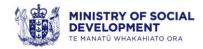

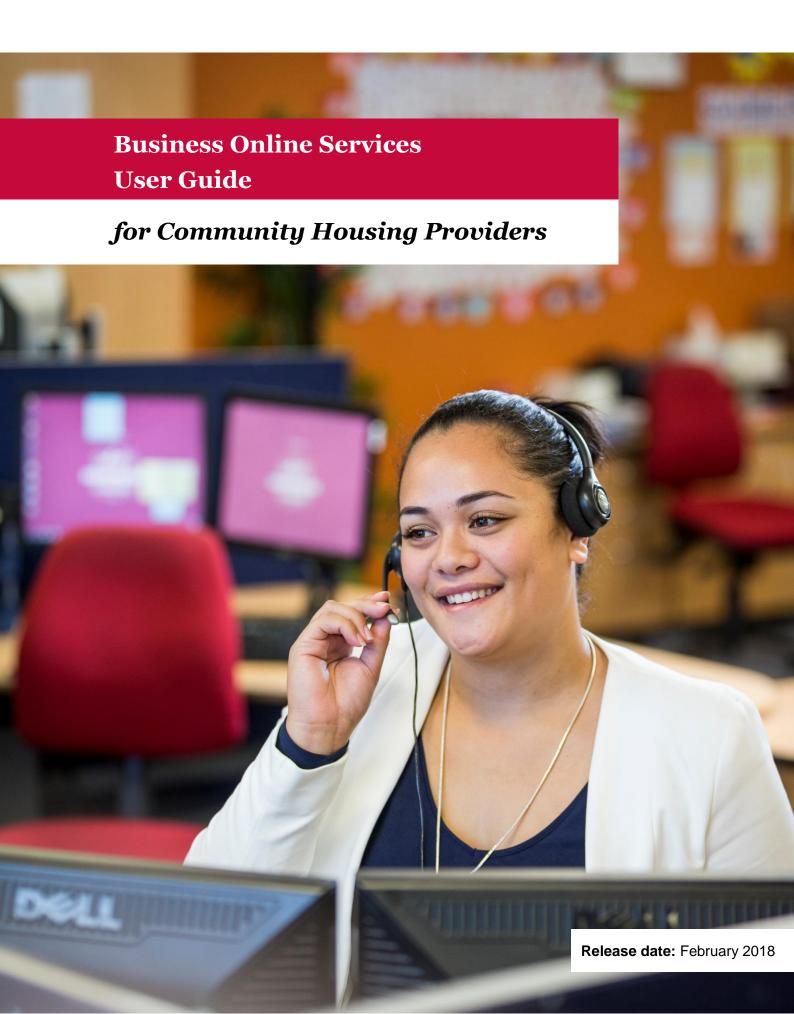

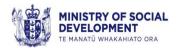

# **Contents**

| Contents                                                                             | 2  |
|--------------------------------------------------------------------------------------|----|
| Introduction to Business Online Services                                             | 5  |
| User roles                                                                           | 5  |
| Uploading documents to Business Online Services                                      | 5  |
| Tabs/Screens                                                                         | 5  |
| Screen icons                                                                         | 6  |
| Part 1: Accessing Business Online Services                                           | 7  |
| Logging into BOS                                                                     | 7  |
| Unauthorised access screen messages                                                  | 10 |
| Viewing your own user account details                                                | 11 |
| Creating a new user account – ADMINISTRATOR ONLY                                     | 13 |
| Updating user's contact details – ADMINISTRATOR ONLY                                 | 16 |
| Logging out of Business Online Services                                              | 18 |
| Session time out                                                                     | 18 |
| Part 2: Vacancy Management                                                           | 19 |
| Submit a property vacancy                                                            | 20 |
| Vacancy details captured                                                             | 24 |
| Suitable tenant characteristics and Identified Suitable Clients                      | 25 |
| View the shortlist for a vacancy                                                     | 27 |
| View the application details of a shortlisted client                                 | 30 |
| Request more information about an application                                        | 33 |
| Request the referral of a shortlisted application                                    | 34 |
| Advise the Ministry that the client needs assistance to pay bond and rent in advance | 36 |
| Advise the Ministry that a tenancy agreement has been signed                         | 38 |
|                                                                                      | 41 |
| Editing a property vacancy                                                           | 42 |
| Withdraw a property vacancy                                                          | 45 |
| Mark a shortlisted client as unsuitable                                              | 46 |
| Refresh the shortlist for a property vacancy                                         | 48 |

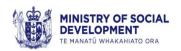

|     | Create a new shortlist for a property vacancy                                                          | 50 |
|-----|----------------------------------------------------------------------------------------------------|----|
|     | Advise the Ministry that the client has had a change in circumstances                                  | 52 |
|     | Advise the Ministry that you have decided not to offer the property to the client                      | 53 |
|     | Advise the Ministry that client has declined a property offer                                          | 54 |
|     | Link a shortlisted application to a different property vacancy                                         | 56 |
|     | Viewing an unsolicited shortlist                                                                       | 58 |
|     | Request the referral of an application on an unsolicited shortlist                                     | 58 |
| Paı | rt 3: Tenancy Management                                                                               | 59 |
|     | Advise the Ministry that a tenancy agreement has been cancelled                                        | 59 |
|     | Advise the Ministry of a change to the rent redirection details or tenancy start date                  | 61 |
|     | Advise the Ministry of an additional redirection for rent arrears or damages                           | 62 |
|     | Advise the Ministry of a change to the rent amount                                                     | 63 |
|     | View details of a request for information about rent arrears                                           | 66 |
|     | Advise the Ministry about the amount of rent arrears owed                                              | 67 |
|     | Notify the Ministry of a scheduled or ad-hoc market rent change                                        | 68 |
|     | Advise the Ministry about a change to a tenanted property                                              | 70 |
|     | Request an assessment for a person who wants to join-in on an existing tenancy                         | 72 |
|     | Notify the Ministry that a tenancy or household member change has occurred                             | 73 |
|     | Advise the Ministry about a client change                                                              | 74 |
|     | Advise the Ministry of household risk and household member risk information                            | 75 |
|     | Request an assessment of housing needs so that the tenants can be transferred to and suitable property |    |
|     | Notify the Ministry that the tenants have been transferred to another property within your s           |    |
|     | Notify the Ministry that the tenants have been transferred to/from another provider's prop             |    |
|     | Notify the Ministry that the tenancy has ended                                                         | 87 |
|     | Advise the Ministry of correction to the tenancy end date                                              | 88 |
| Paı | rt 4: Notifications – ADMINISTRATOR ONLY                                                               | 90 |
|     | Receive notification                                                                                   | 90 |
|     | Receive a request for information about rent arrears                                                   | 92 |
| Paı | rt 5: Financial Management – FINANCIAL ADMINISTRATOR ONLY                                              | 94 |
|     | View an IRRS fortnightly schedule                                                                      | 94 |

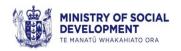

| Download an IRRS fortnightly schedule                                             | 96  |
|-----------------------------------------------------------------------------------|-----|
| Comment on an IRRS fortnightly schedule                                           | 97  |
| Submit IRRS schedule (no earlier than the Monday following the last day of the fo |     |
| Upload an IRRS tax invoice                                                        | 99  |
| Appendix A ~ How to login                                                         | 101 |
| Setting up a RealMe account                                                       | 101 |
| Managing your RealMe account (including changing your password)                   | 104 |
| Appendix B ~ Business Online Services Templates                                   | 106 |
| Appendix C ~ Social Housing matching rules                                        | 112 |
| Appendix D ~ Reasons for declining or withdrawing an offer                        | 113 |
| Appendix E ~ Downloading documents sent by the Ministry                           | 114 |
| Annendix F ~ Join-In Assessment Process                                           | 115 |

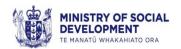

# Introduction to Business Online Services

Business Online Services (BOS) was introduced as an application to communicate between you and the Ministry of Social Development (Ministry). This application balances the efficient sharing of data protecting the privacy of social housing applicants and tenants.

As part of the process of being a contracted community housing provider (CHP) to the Ministry, the Strategic Purchasing team will record details of your Income-Related Rent Subsidy (IRRS) agreement and grant your organisation access to BOS.

#### **User roles**

Once your organisation has been given access to BOS you must have at least one administrator account at all times (refer to 'Creating a new user account on page 13). The roles that can be allocated to your users are:

- 'Housing Financial Administrator' can view and access all functions including financials on the Requests tab (receives notifications)
- 'Administrator' can view and update everything except financials (receives notifications)
- 'Housing User' can view and access functions excluding financials, and can't create new users.

#### **Uploading documents to Business Online Services**

**Note:** When you are uploading a file to BOS the filename must be alphanumeric - it must only contain alphabetic characters, A to Z, and numerals, 0 to 9, it must not contain any spaces, e.g. a valid filename is 150526Invoice.

#### Tabs/Screens

Within BOS you will need to navigate to different tabs and screens. Each of these has been described for you.

- Home tab displays some details about you that have been entered by Ministry staff.
   You can only change the 'Known As' name.
- Services tab lists the services you provide to the Ministry.
- Credentials tab the Categories screen displays the categories for the service(s) that you
  provide to the Ministry.
- Relationships tab:
  - MSD Staff lists Strategic Purchasing staff members.
  - Provider Members ADMINISTRATOR ONLY use this screen to create and view your users for BOS.
- Contact tab use the screens on this tab to maintain your postal address, phone number, email address, etc.

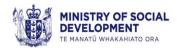

- Requests FINANCIAL ADMINISTRATOR ONLY use the screens on this tab to view and submit service invoice requests. You will need to use the attachments screen to upload your IRRS tax invoice.
- Housing use the screens on this tab to submit vacancies, manage the shortlist and referrals, manage tenancies and process any unsolicited shortlist referrals.

#### **Screen icons**

Within BOS you will need to select the following icons to complete actions:

- Display Action Menu
- Search
- Date Picker

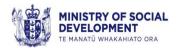

# Part 1: Accessing Business Online Services

#### **Logging into BOS**

#### Note:

- If you already have a RealMe account you may not need to create a new one to access BOS.
- If you do not have a RealMe account, instructions to create one have been included as Appendix A.

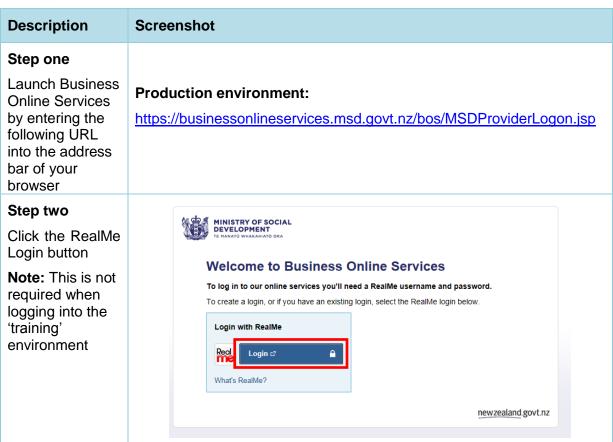

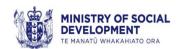

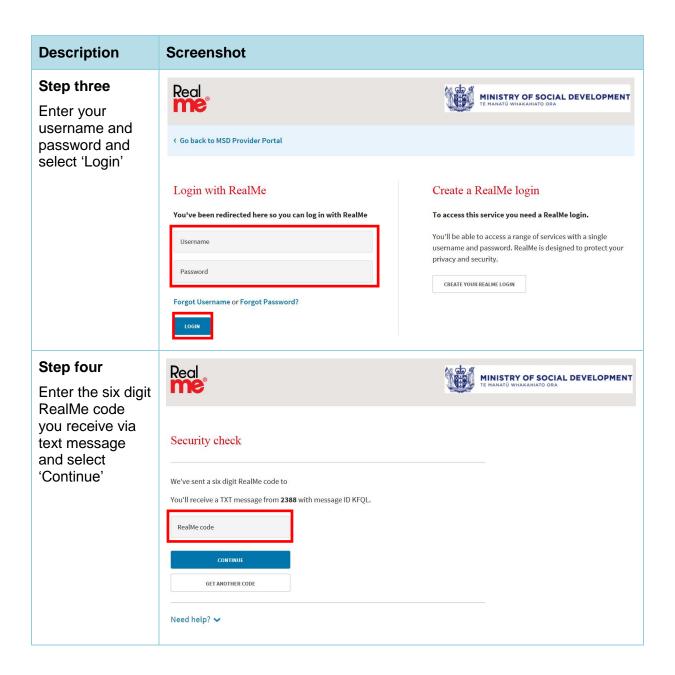

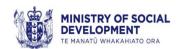

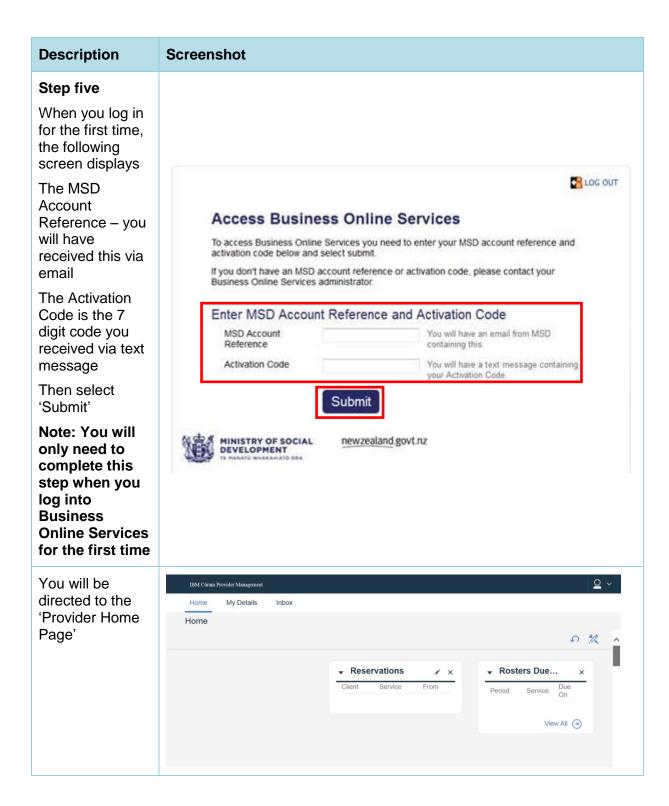

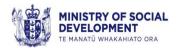

## **Unauthorised access screen messages**

- If you see the following error message, this means you do not have access to this screen.
   This is intentional, as there are some screens within the system that are not used at this stage.
- You may only see this message for one screen, and not all screens within the tab. In the
  example below, with the Credentials tab you are able to view the Categories screen, but
  we are not currently using the Accreditation or Licenses screens.

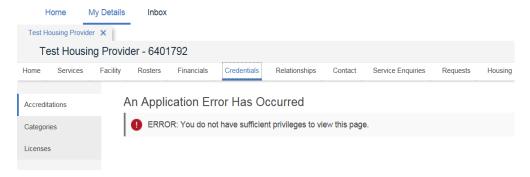

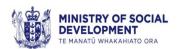

# Viewing your own user account details

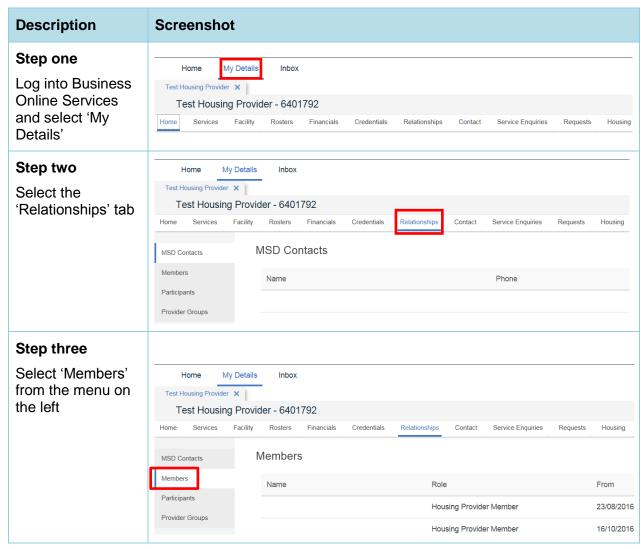

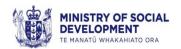

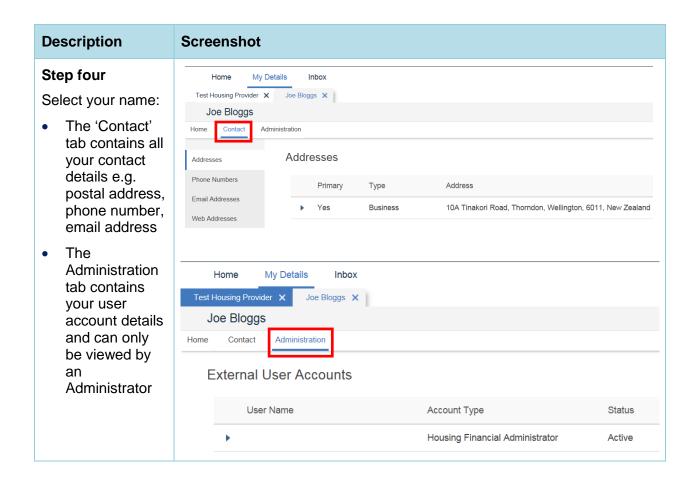

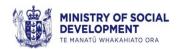

## Creating a new user account – ADMINISTRATOR ONLY

Administrator and Financial Administrator roles can create user accounts by following these steps:

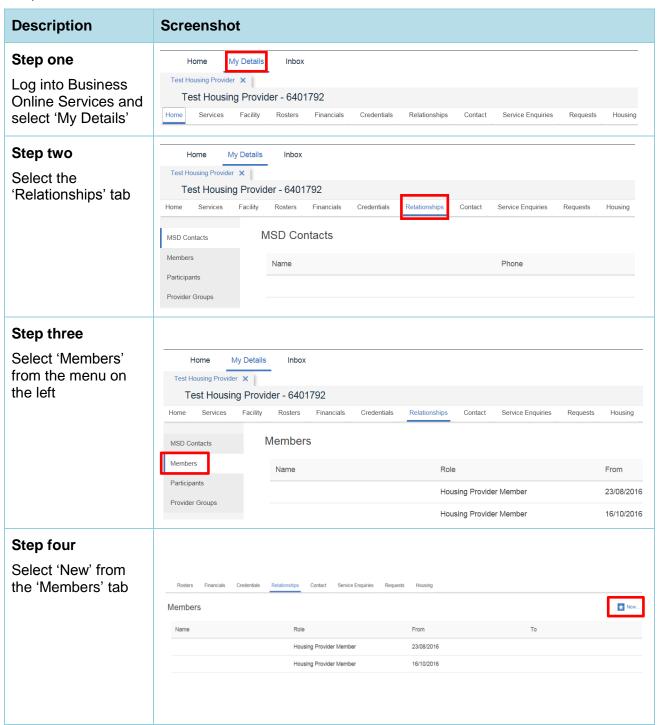

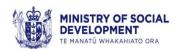

#### **Description Screenshot** Step five **New Member** (x)Enter the mandatory required field details - Name, phone number and If the member is not registered on the system, please complete all required details below. email address Name The phone type Postal Address must be set to cell phone number Use provider's address The phone number 10A Tinakori Road, must be entered as Thorndon, Wellington, 6011, follows: New Zealand 'Area Code' Or search for or create an address $\mathbb{Q}_{\times}$ must contain the Search Address cell phone Care Of Address Line 1 network number Address Line 2 Address Line 3 e.g. 021 / 027 Suburb Town/City etc AS Zone Post Code Enter the Country New Zealand remainder of the number into the Phone Details 'Phone Number' field Cell/Area Code Phone Type Work Phone Extension Country Code 64 Phone Number **Fmail Details** Email Type Email Address Details Role \* 20/12/2017 $\stackrel{\longleftarrow}{=}$ From \* То Comments Services MSD Social Housing Service **b** • - 4 44 Save and Create External User Account

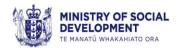

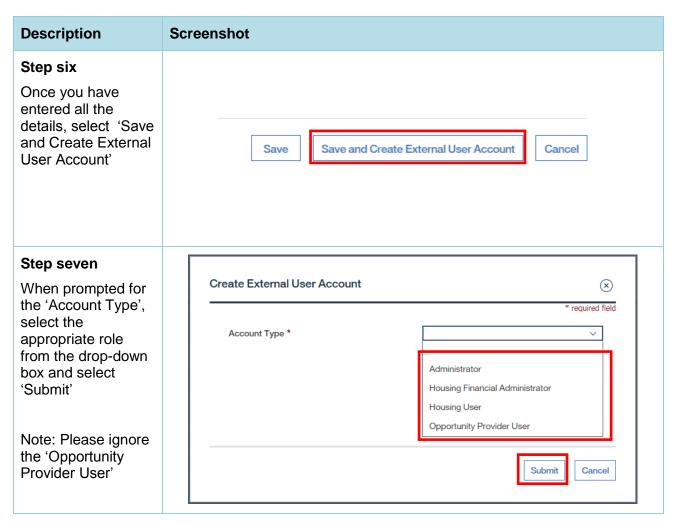

**Note:** The email and cell phone number are important as the user's MSD reference code will be sent to their email address, the one-time password will be sent to their cell phone number the first time they log in; both of these values are required every time you logon.

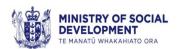

# Updating user's contact details - ADMINISTRATOR ONLY

Administrator and Financial Administrator roles can update user's contact details by following these steps:

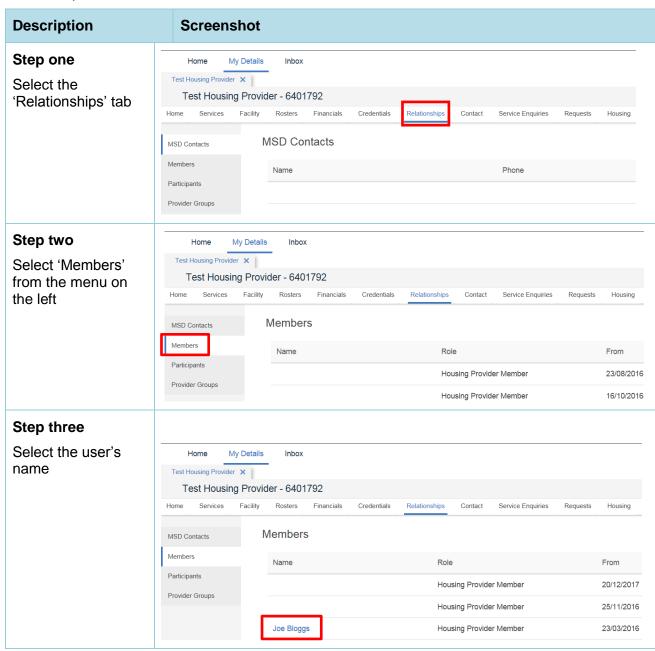

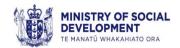

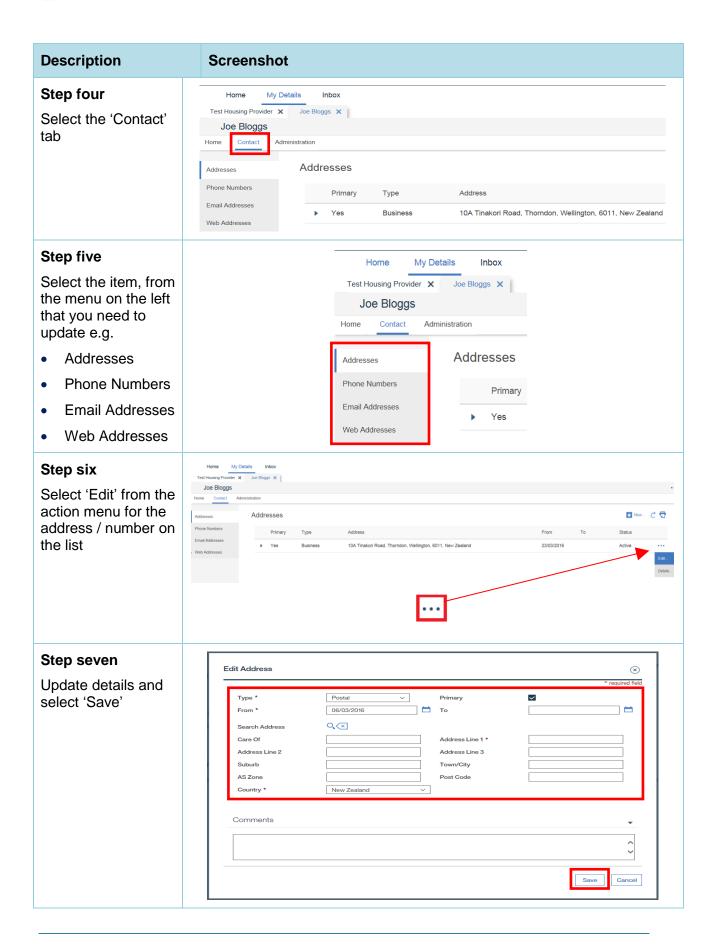

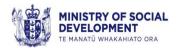

## **Logging out of Business Online Services**

Note: You should always log out before closing the browser.

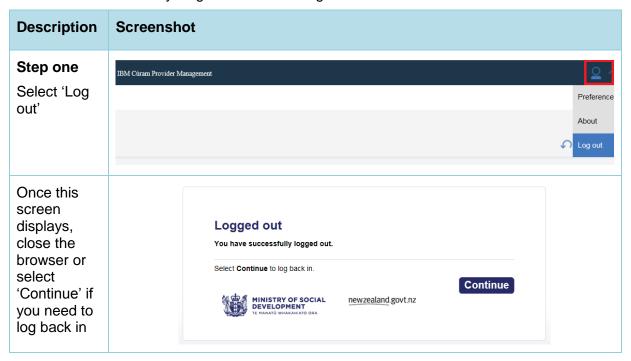

#### Session time out

BOS will time out after fifteen minutes of inactivity. When this happens:

- any data you have entered without saving, will be lost
- the following message will display and you will have to log in again.

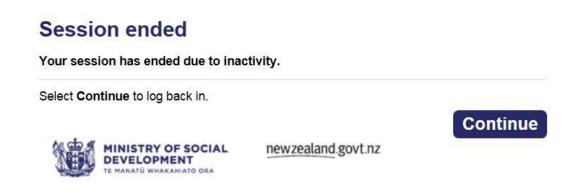

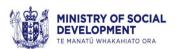

# **Part 2: Vacancy Management**

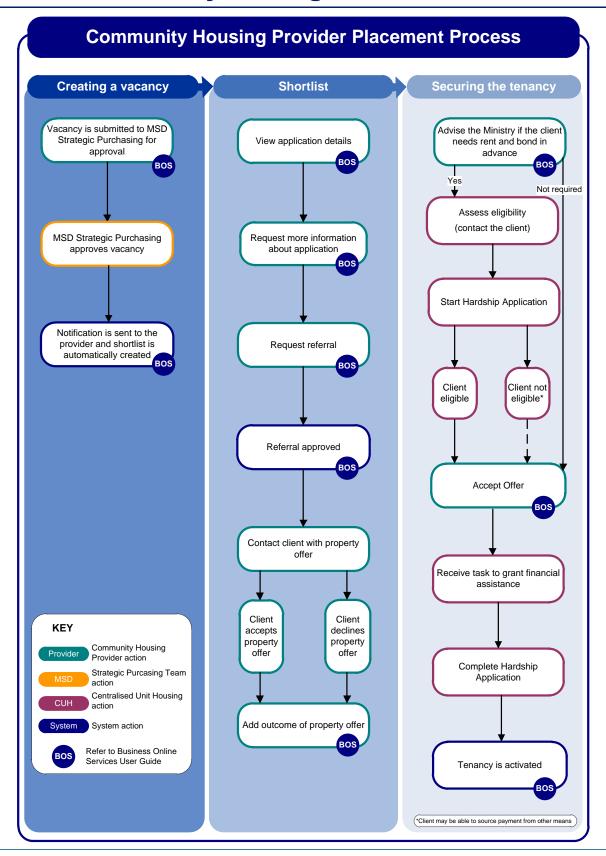

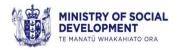

## Submit a property vacancy

Once you have a property available, submit a vacancy request in order to receive a shortlist of applicants. As part of the vacancy request you have the option to specify the suitable tenant characteristics that will be included in the shortlist generated by the system. Strategic Purchasing will approve or decline the vacancy within 48 hours, or contact you if more information is required.

The shortlist will be generated automatically and is based on the property profile and any preferred tenant criteria identified by you – see Appendix C for the Social Housing matching rules.

To create a property vacancy:

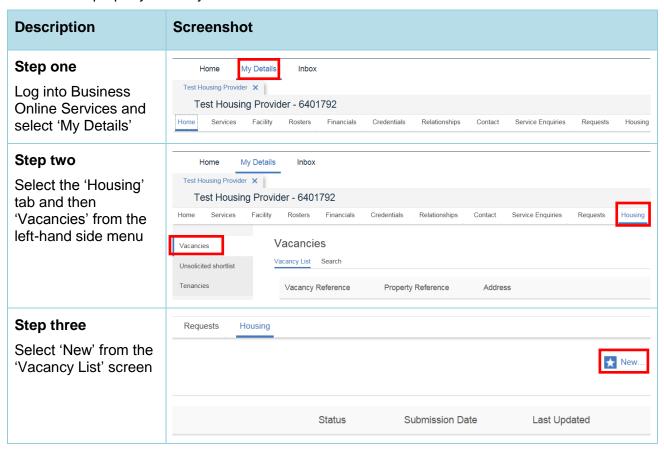

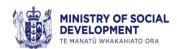

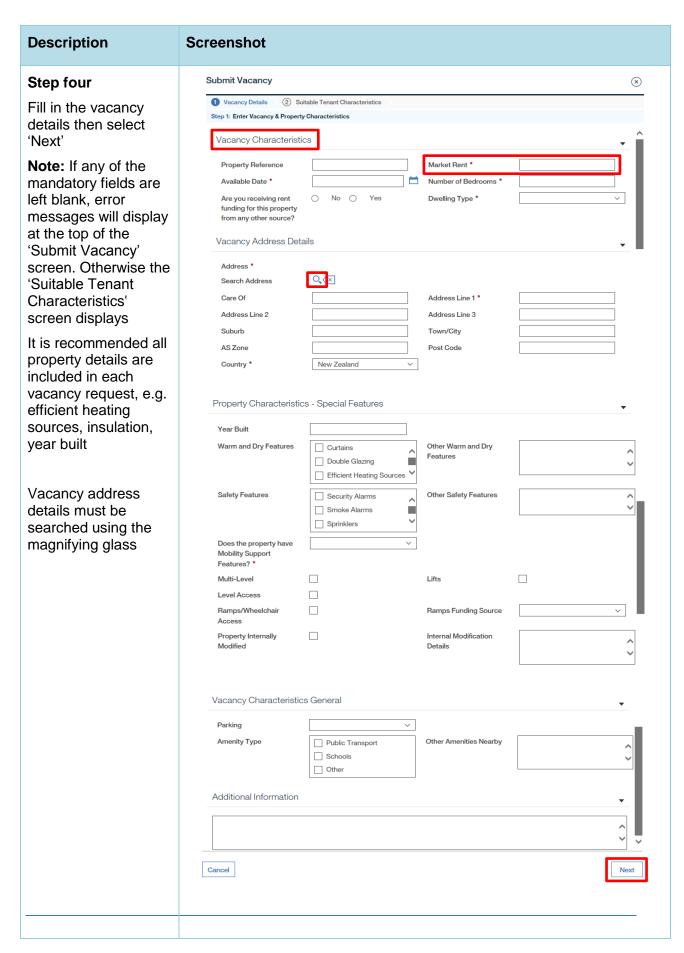

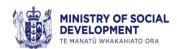

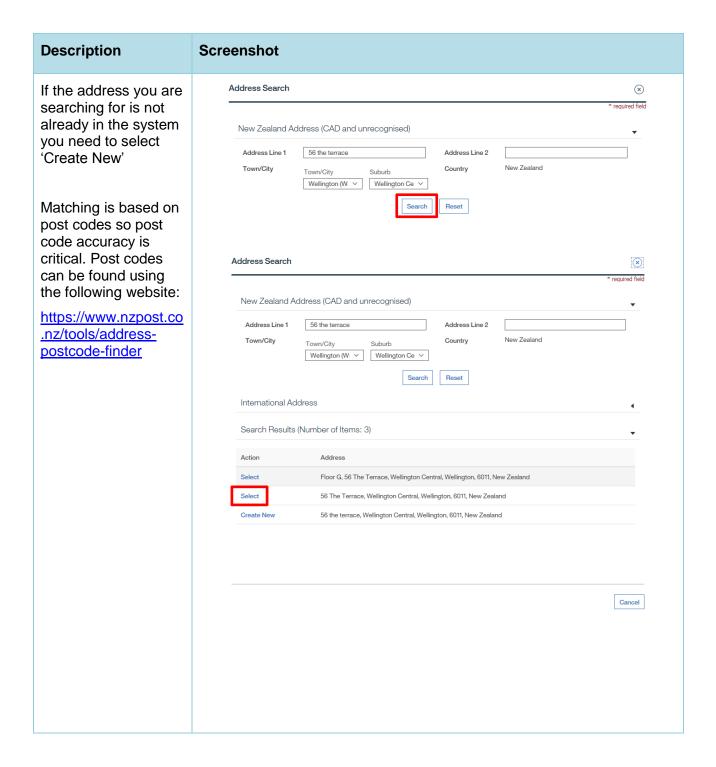

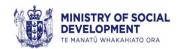

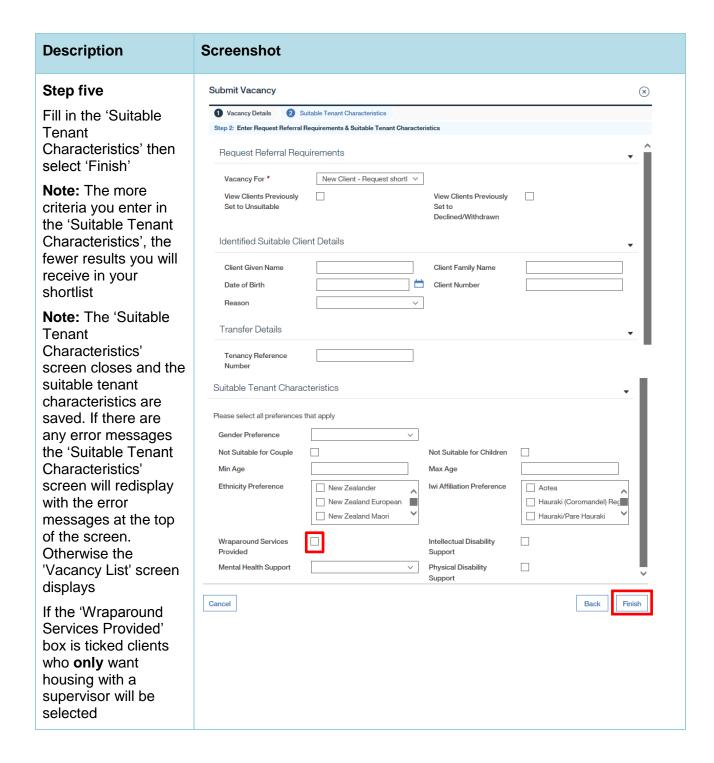

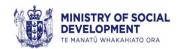

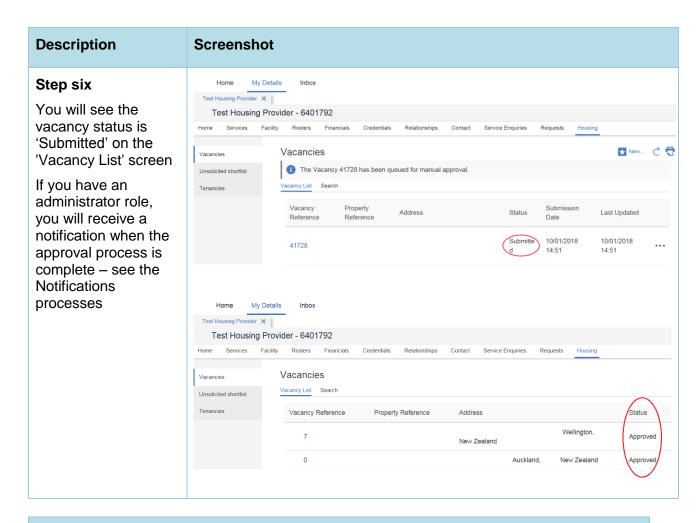

# Vacancy details captured (\* indicates a mandatory field)

- A unique property reference this cannot be edited or amended so ensure it is accurate and relevant
- The proposed market rent for the property\*
- The date the property is available\*
- Number of bedrooms\*
- Whether provider is receiving rent funding for the property from any other source\*
- Dwelling type (i.e. apartment, flat, house, or room)\*
- Address\*
- Year built

- Warm and dry features (e.g. insulation, double glazing, efficient heating sources)
- Safety features (e.g. smoke alarms, security alarms)
- Mobility support features\* (e.g. modified, not modifiable)
- Internal property modifications
- Accessibility (e.g. level access, steps, wheelchair ramp)
- Parking
- Nearby amenities
- Additional information (free text field)

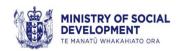

#### Suitable tenant characteristics and Identified Suitable Clients

(\* indicates a mandatory field)

- Vacancy For\* Whether you wish to place a new client from the housing register (New Client – Request shortlist, is the default value), or have a specific client in mind for the vacancy (Identified Suitable Client), or intend to transfer one of your existing tenants (Transfer).
- If the vacancy is for an identified suitable client (i.e. someone who is already known to you), you must supply the client's name, date of birth, client number, and a reason for specifying the client.
- If the vacancy is for a transfer (within your own stock), you must supply the tenancy reference for the existing tenancy and create a provider initiated transfer task using the BOS template to advise the Ministry of the details of the tenancies that are transferring.
- If the vacancy is for a transfer (between providers), the new provider must supply the tenancy reference for the new tenancy and the primary provider must create a provider initiated transfer task using the BOS template to advise the Ministry of the details of the provider to provider transfer.
- If the vacancy is for either a new client, or an identified suitable client, a shortlist will be generated. You may specify other suitable tenant characteristics when the shortlist is generated.
  - Gender (typically used only where there are specific reasons to restrict the property to one gender, e.g. when letting rooms in a shared house)
  - Whether the vacancy is unsuitable for couples and/or children. Note: Due to an error in the system unsuitable couples may not always work as intended
  - Minimum and maximum age of occupants (e.g. for youth, or aged accommodation)
  - Ethnicity preference
  - Iwi affiliation preference, (only used when Māori has been specified as an ethnicity)
  - Whether you offer wraparound services (only clients who have indicated that they
    would only be willing to be housed in a property that has a supervisor attached to
    the property will be matched if this is selected)
  - Whether you offer mental health and disability support, including details of the type of mental health support offered, if applicable (only clients who have indicated that they require this support will be matched if this is selected).

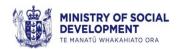

#### Vacancy details captured (\* indicates a mandatory field)

Note: The 'Not Suitable for Couple' field

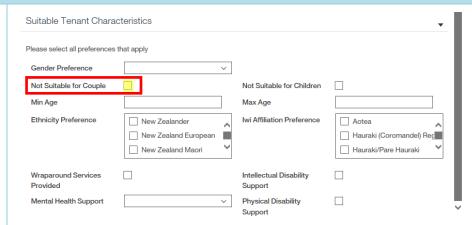

If you have set 'Not Suitable for Couple' to Yes, (e.g. you do not want to house couples) you will receive applications that have two applicants - therefore potentially a couple.

The process to manage this is:

- 1. If determined that the applicant has a partner, follow the process to mark the client as 'Unsuitable' (see section 'Mark a shortlisted application as unsuitable')
- Refresh shortlist to receive and view more records.

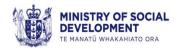

## View the shortlist for a vacancy

You will receive a shortlist of clients as soon as your property vacancy is approved.

The shortlist will generate automatically based on the property profile and any preferred tenant criteria identified by you – see Appendix C for the matching rules.

The shortlist will display fast-track clients first (in order of priority), followed by all other suitable matched clients in order of their priority rating.

The shortlist will display as a list of clients on the 'Suitable Tenant Characteristics' tab of your vacancy. The shortlist will give you sufficient information to determine client suitability including the following key information about the client and their household:

- application reference
- client names
- number of bedrooms required
- property modification indicator
- priority rating (including fast track).

You may also receive additional information relating to the following:

- agent
- letting areas
- health and disability
- other Housing requirements, e.g. gang affiliated (to avoid being housed near a rival gang), pets, etc
- household risks
- risk information about the person.

The shortlist contains up to 30 applications. From this shortlist your users will have the ability to distinguish between those referred to them who they think will be a good match and those that they believe will be unsuitable.

If no suitable clients can be shortlisted, BOS will display the message "No matches have been found, please update the Suitable Tenant Characteristics for this vacancy".

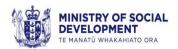

#### To view the shortlist:

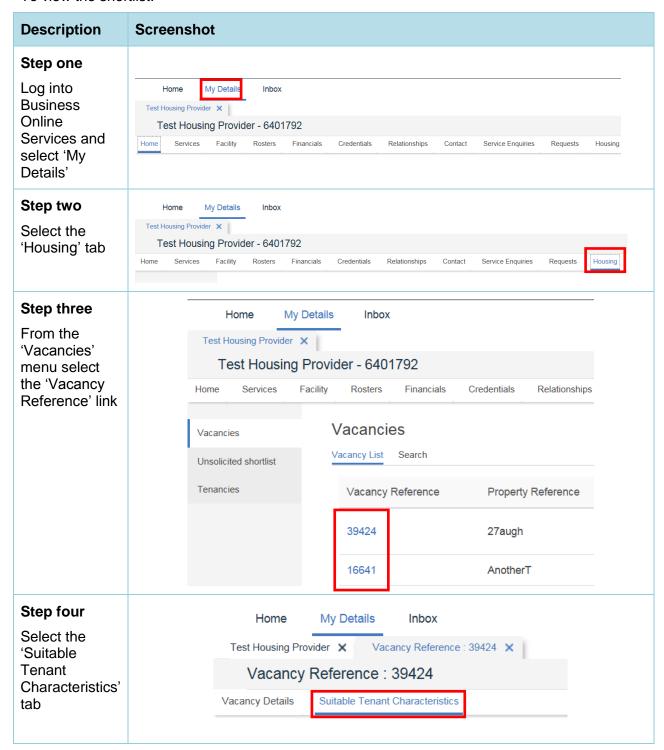

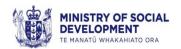

| Description                                      | Screenshot               |                                 |                       |                               |            |                              |
|--------------------------------------------------|--------------------------|---------------------------------|-----------------------|-------------------------------|------------|------------------------------|
| Step five                                        | Client Application       | List                            |                       |                               |            |                              |
| Your shortlist will be                           | Application<br>Reference | Main Applicant<br>Name          | Number of<br>Bedrooms | Modified Property<br>Required | Priority   | Status                       |
| displayed<br>under the                           | <b>37520603</b>          | Н                               | 3                     | Yes                           | A15        | Shortlisted                  |
| Client                                           | <b>2</b> 0340085         | Α                               | 3                     | Yes                           | A11        | Shortlisted                  |
| Application                                      | <b>37458443</b>          | 1                               | 3                     | Yes                           | B10        | Shortlisted                  |
| _ist'                                            | <b>4</b> 0891389         | J                               | 3                     | Yes                           | В0         | Shortlisted                  |
| The identified suitable client list, if there is |                          | ain Applicant Number of Bedroom | ,                     | Priority S                    | tatus      | Reason suitable              |
| one, will<br>display under                       | ▶ 36232582 A             | 3                               | Yes                   | A0F S                         | hortlisted | Client Already in<br>Service |
| Identified<br>Suitable Client'                   |                          |                                 |                       |                               |            |                              |

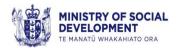

# View the application details of a shortlisted client

The application details of a shortlisted client will give you sufficient information to determine client suitability including the following key information about the client and their household.

Steps to view:

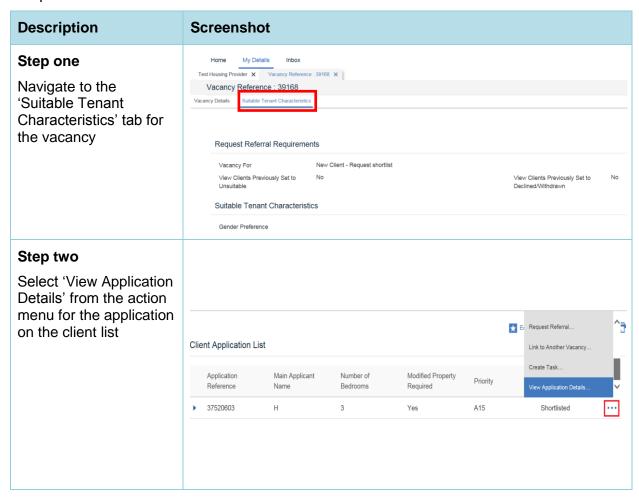

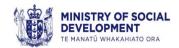

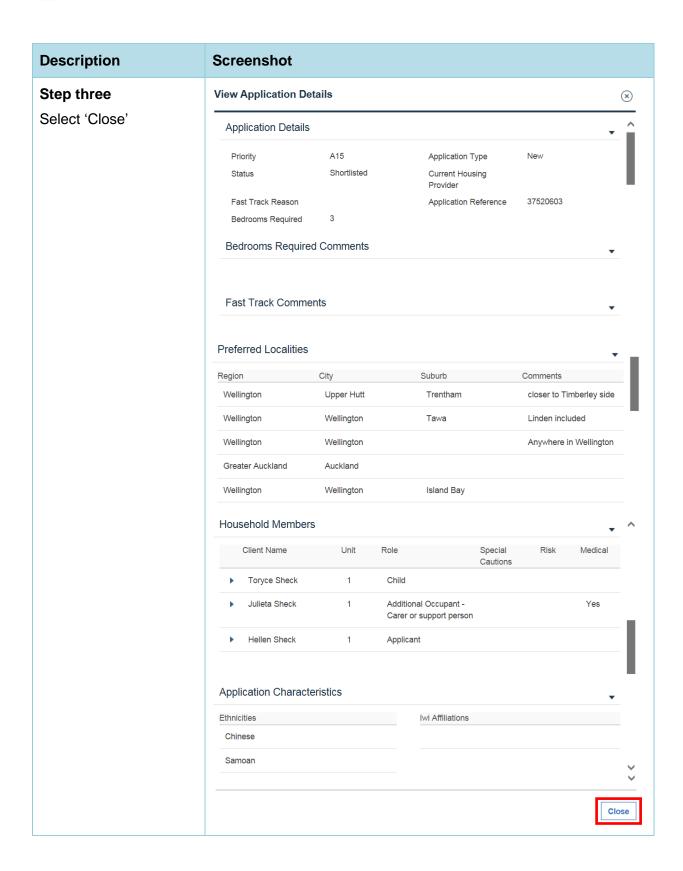

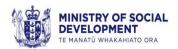

By selecting 'View Application Details' for a client on the shortlist, you can see the following information, providing we hold it:

- number of bedrooms required and comments regarding any additional bedroom requirements
- preferred location
- access required
- ethnicity
- iwi
- · whether an interpreter is needed
- language
- hearing impairment
- visual impairment
- health and disability conditions
- housing modification required
- whether household includes a child sex offender
- whether any member of the household has a Risk Indicator
- whether any member of the household has Special Cautions.

Information provided at the shortlist stage will not include the client's contact details and the calculated provisional rate of Income-Related Rent (IRR).

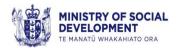

## Request more information about an application

In some circumstances, the information that is automatically provided may be incomplete or insufficient for you to determine if the application may be an appropriate match.

To request more information that the Ministry may hold:

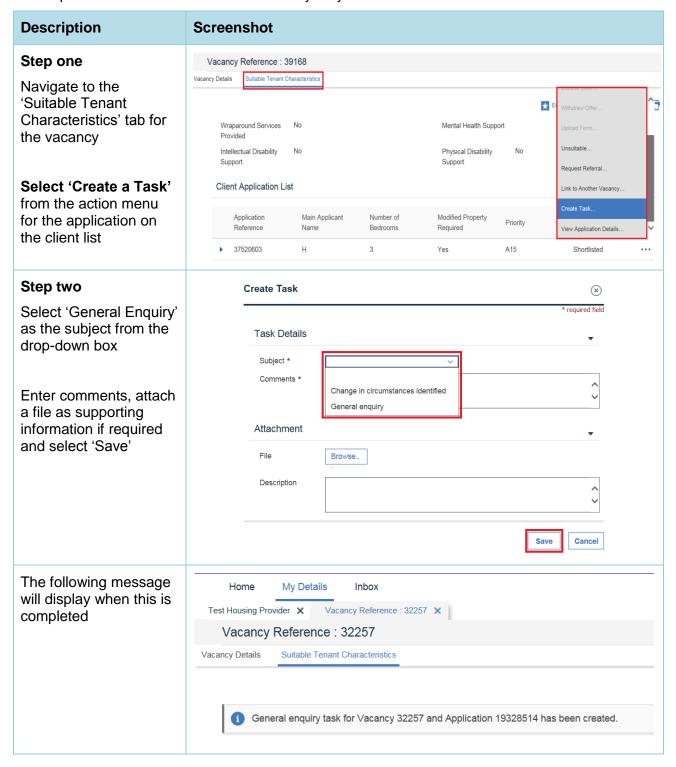

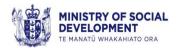

## Request the referral of a shortlisted application

After you have identified from the shortlist that an applicant may be suitable for your property, you need to request a referral for that application. While an application is referred to you, the client will not feature on any other shortlist and no other provider can make an offer to that client.

To request a referral:

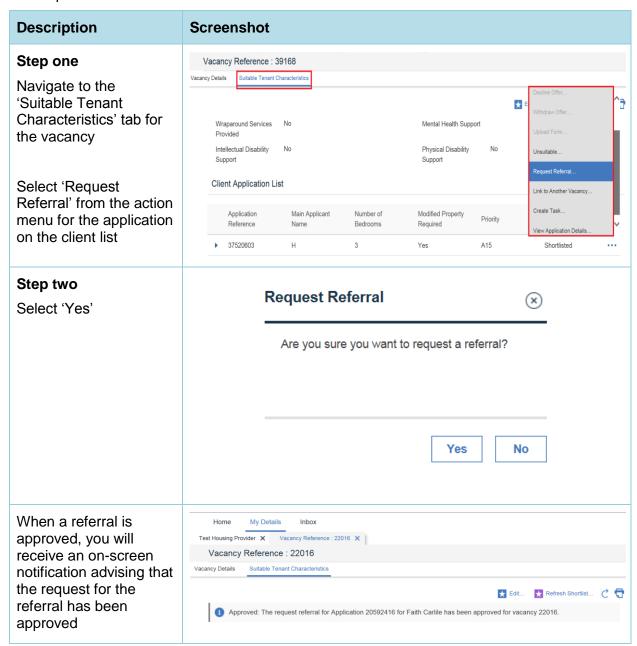

When you view the 'Application Details' screen, it will contain the contact details for the client and their agents, if any, the most recently calculated provisional rate of IRR and whether or not the clients have pre-applied for assistance to pay bond and rent in advance.

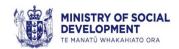

If the client has been taken off the register or the vacancy does not have a status of 'Approved' (e.g. it has been withdrawn), the referral request will be automatically declined. You will receive an on-screen notification advising that the request for the referral has been declined. It will also give the reason why it has been declined.

If the referral can't be automatically approved or declined, you will see the status as 'Request Referral'. This means that there is something about the application that needs to be looked at to determine if the referral is appropriate.

For example this will occur when requesting a referral when there is a Child Sex Offender included in the application. Once the referral is requested, the Centralised Unit Housing (CUH) will receive a task. CUH will contact the Department of Corrections and follow up. Corrections will then have to approve the referral (once the satisfactory criteria have been met) and will let the CUH know. The CUH will email you advising that the referral has been approved. The CUH will also request Strategic Purchasing to change the status of the referral to 'Provisional Offer Approved', which is done manually and will trigger a notification that will allow you to continue with the placement process.

**Note:** You will only be able to see the client's contact details, pre-applied rent and bond or IRR when the application has a status of 'Provider Offer Approved'. **You should take note of these values at this time** as you will not be able to view them once the status changes to 'Request Financial Assistance' or 'Accept Offer'

If you have an administrator role, you will receive a notification when the manual approval process is complete – see the Notifications processes for more on this.

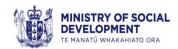

# Advise the Ministry that the client needs assistance to pay bond and rent in advance

Discuss with the client whether or not they will need financial assistance for bond and rent in advance. If they require assistance you will need to advise the Ministry:

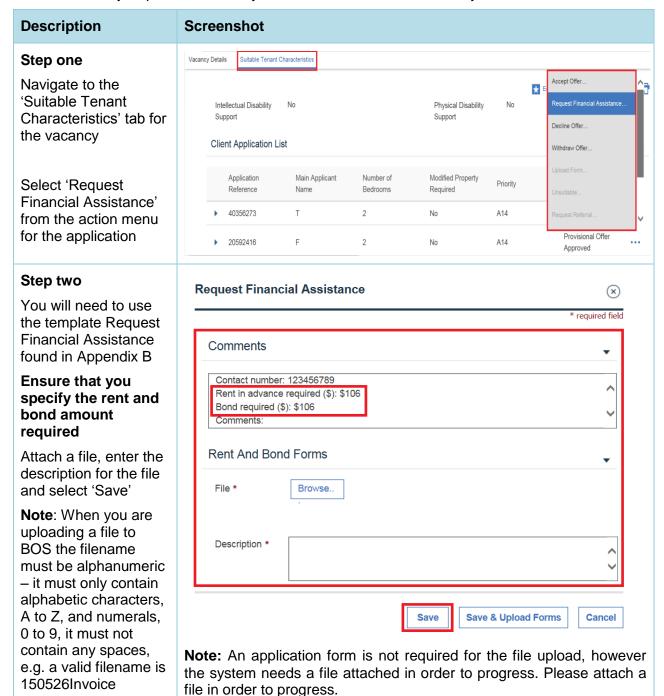

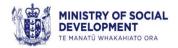

#### **Description**

#### **Screenshot**

Once you have completed this step:

- CUH staff will receive a task to contact the client and test eligibility
- The hardship application is completed once you have selected 'Accept Offer'
- The Ministry will only tell you if the financial assistance for rent and bond is declined, otherwise it will be paid once you have advised us that client has 'Accepted Offer'. If the hardship application is declined the Ministry will send a message within 24 hours.

**Note:** There are some instances where clients are required to attend an appointment at the nearest Work and Income service centre to apply for assistance with rent and bond.

You can find the eligibility criteria for this assistance on the Work and Income website through the following links:

http://www.workandincome.govt.nz/map/income-support/extra-help/advance-payment-of-benefit/index.html (for clients in receipt of benefit)

http://www.workandincome.govt.nz/map/income-support/extra-help/recoverable-assistance-payment/index.html (for people who are not in receipt of financial assistance from the Ministry)

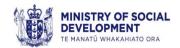

## Advise the Ministry that a tenancy agreement has been signed

If you offer the property vacancy to applicants, and they accept the offer, you must inform the Ministry once everyone has signed the tenancy agreement and you have confirmed the tenancy start date and the rent amount.

When you move the client to 'Accept Offer' this generates a task for the Ministry to grant financial assistance for rent and bond if the client is eligible and assistance has been requested.

When you have all this:

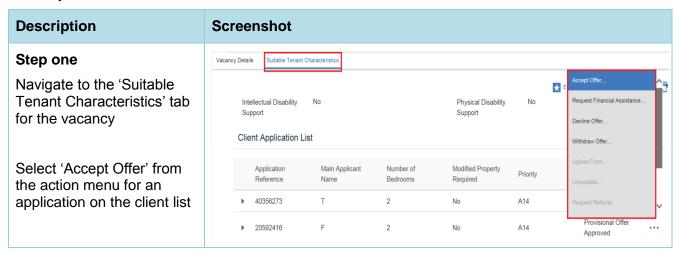

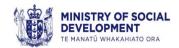

#### **Description Screenshot** Step two Accept Referral Offer (x)Fill in the tenancy \* required field agreement details including Tenancy 123456 Tenancy Start 01/01/2018 (\*denotes mandatory Reference \* Date \* fields): Rent Charge Date Rent Effective Date Tenancy reference (It Rent Redirection Rent Redirection 18307847 cannot be client names. Start Date Payment Reference Here you must enter your own useful Confirm Household Members reference for the tenancy. This reference Name number will be used on the IRRS fortnightly **~** schedule that is **~** generated for you, so make sure it's relevant for you)\* Tenancy start date\* Yes No Rent charge date (the day of the week that the rent is paid) Rent effective date Rent redirection start date **Rent redirection** payment reference (a field for you to enter your own reference for redirected benefit payments) Confirm Household Members – you must tick everyone who will live in the household Select 'Yes' **Note:** if there are any error messages – the 'Accept Referral Offer' screen redisplays with the error messages at the top of the screen

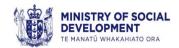

#### **Description Screenshot** Client Application List The 'Suitable Tenant Characteristics' screen will display and the referral 36501109 A11 A15 status will now be 'Offer 36280121 Accepted' A17 20722955 Step three Navigate to the tenancy Tenancies screen to check the details Tenancy List Search of the new tenancy – see the 'Tenancy Management' Tenancies Tenancy Reference Address Line 1 Tenancy Agreement Status Last Updated process for how to do this Started 23/08/2017 If there is anyone who will be living in the property that wasn't on the list of household members, you need to advise the Ministry about this (you are not able to include anyone on the tenancy if they are not on the list of household members) see the 'Tenancy Management' process If there is anything else that the Ministry might need to know, then you need to advise the Ministry about this, e.g. start date is different from the original start date – see the 'Tenancy Management' process

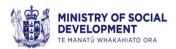

**Note:** There are some instances where a change in client's circumstances during the offer process may result a change in the provisional IRR.

MSD will inform you of the new provisional IRR via BOS Communications if a change is identified during this process.

This is so that the tenancy agreement can be updated and the new IRR is implemented from the start of the tenancy.

#### Below is what the BOS Communication looks like:

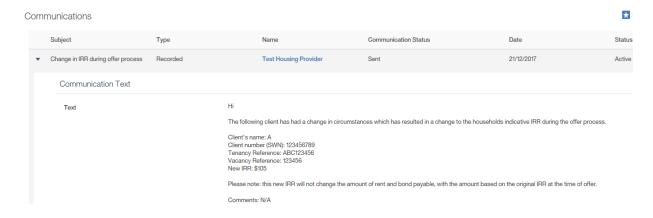

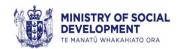

### **Editing a property vacancy**

#### Note that:

- a vacancy with a status of 'Submitted', 'Declined' or 'Approved' can be updated
- editing the vacancy will not refresh the shortlist
- if you update any details, your vacancy will need to be approved again. When your vacancy is re-approved, the shortlist will not be refreshed unless you manually refresh it.

Steps to edit vacancy details:

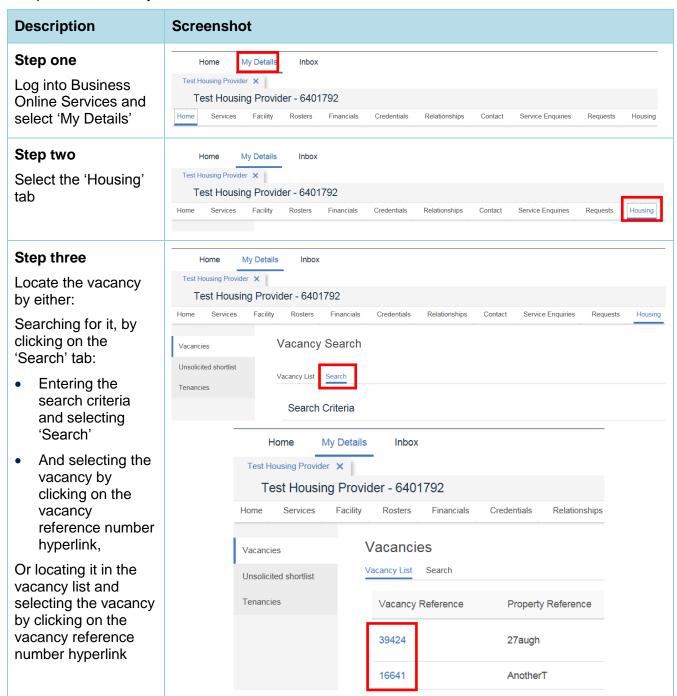

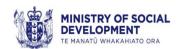

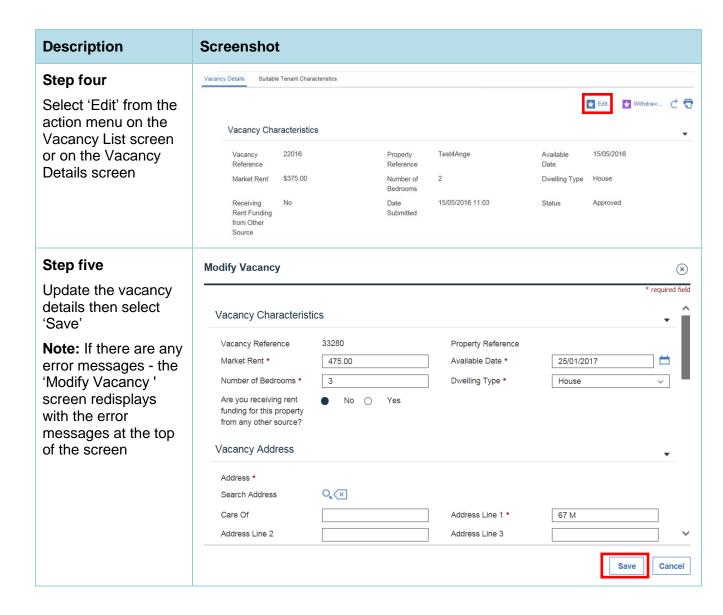

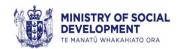

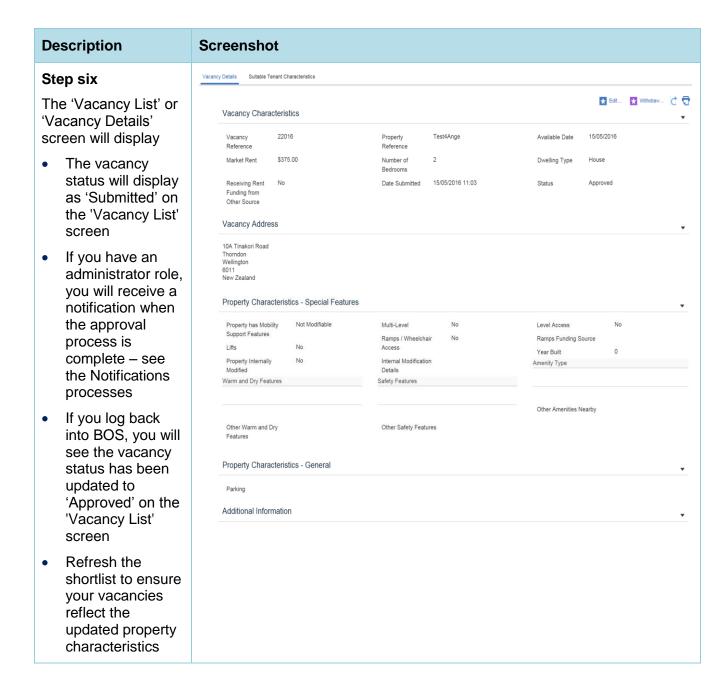

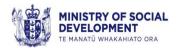

## Withdraw a property vacancy

Prior to withdrawing a vacancy, please make sure you have completed any referrals. If you have an application on the shortlist for this vacancy (that has a status of 'Provisional Offer Approved' or 'Financial Assistance requested') you MUST withdraw these offers before withdrawing the vacancy. This ensures the client is promptly returned to the register so they can be considered for other vacancies.

Steps to withdraw a vacancy:

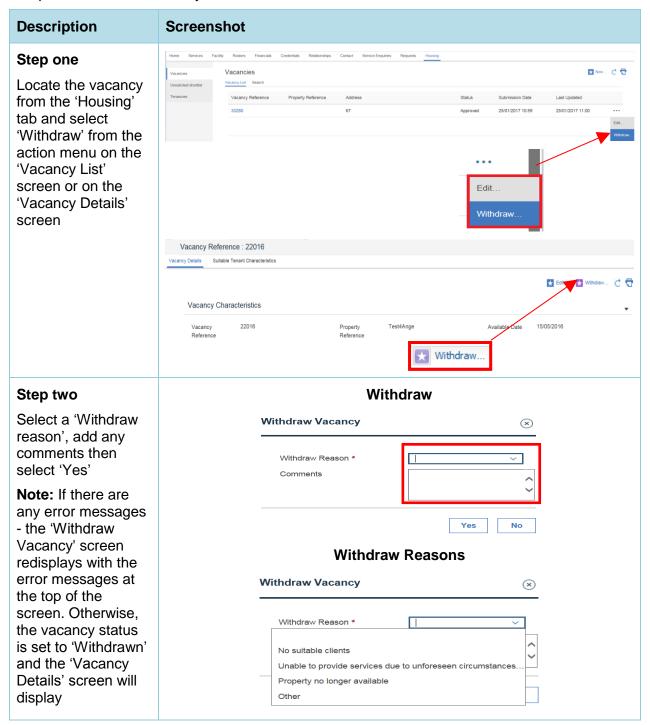

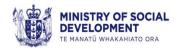

#### Mark a shortlisted client as unsuitable

For clients that are not suitable or are an inappropriate match (see Appendix C) an 'Unsuitable' status can be selected beside the client. You can then refresh the shortlist, all clients with an unsuitable status will be removed from the shortlist and their places will be filled with new clients.

**Note:** You can subsequently view and restore these 'Unsuitable' clients to the shortlist by selecting 'View clients previously set to Unsuitable'.

To mark as unsuitable:

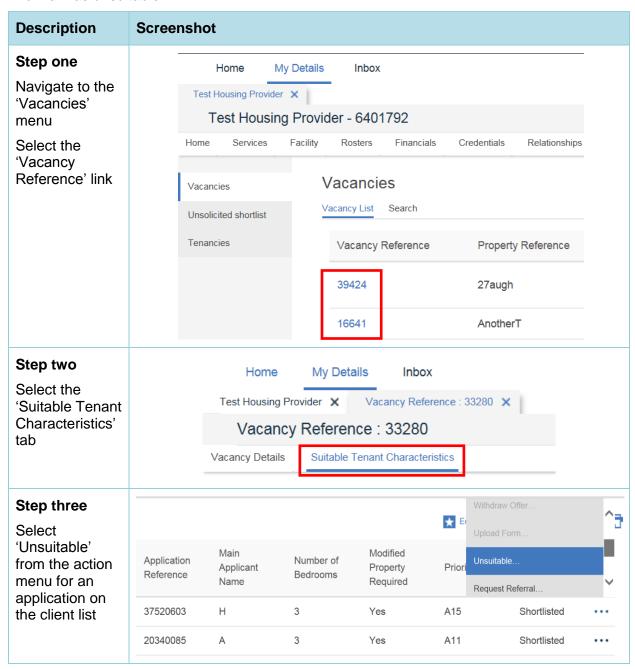

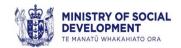

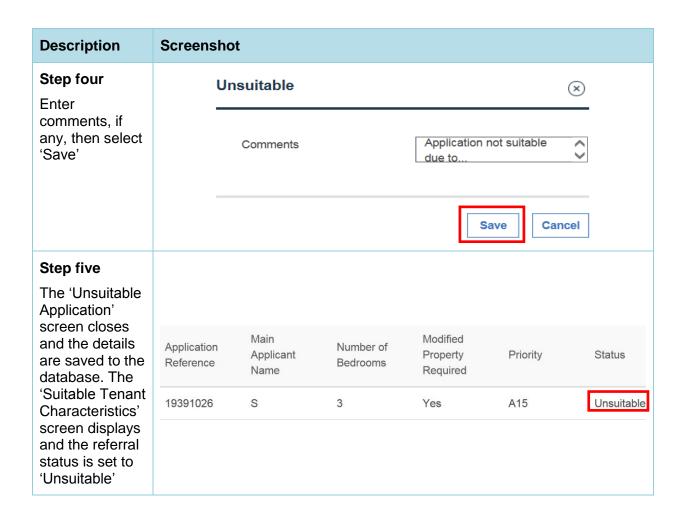

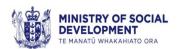

## Refresh the shortlist for a property vacancy

A shortlist can be refreshed if it has become 'stale' (e.g. if the property was submitted for approval well in advance of the availability date).

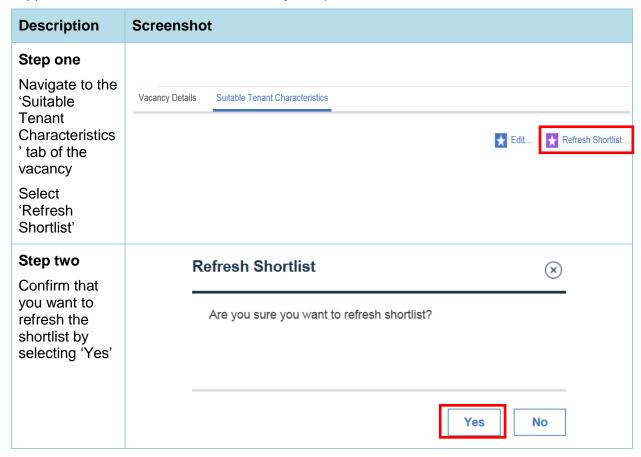

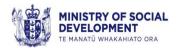

#### **Description Screenshot** Vacancy Details Suitable Tenant Characteristics Step three The 'Client ★ Edit... ★ Refresh Shortlist... Application' list Client Application List will be refreshed Modified Property Application Reference Main Applicant Name Number of Bedrooms Priority Status Required The identified **40784619** A12 Shortlisted suitable client > 39598650 A12 Shortlisted list, if there is one, will 39488210 1 A12 Shortlisted No display under **38514865** 1 A12 Shortlisted No 'Identified 38157653 A12 Shortlisted Suitable Client' Note: When you refresh the shortlist, all clients with an unsuitable status will be removed from the shortlist and their places will be filled with new clients You can subsequently view and restore these 'Unsuitable' clients to the shortlist by selecting 'View clients previously set to Unsuitable'

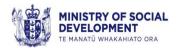

### Create a new shortlist for a property vacancy

A new shortlist can be created by changing any of the shortlisting characteristics – see Appendix D for the reasons for declining or withdrawing an offer.

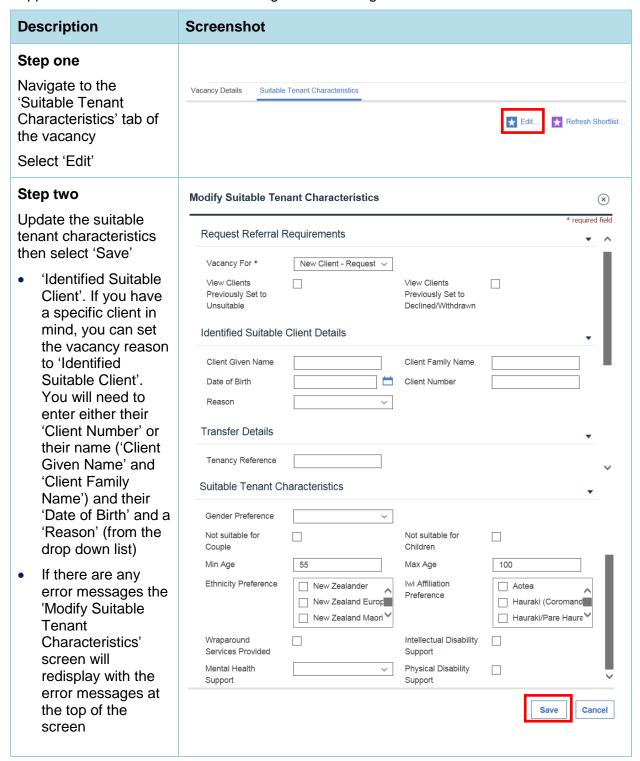

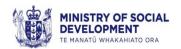

| Description                                                                                                    | Screenshot                                               |                                |                       |                               |                   |  |             |
|----------------------------------------------------------------------------------------------------|----------------------------------------------------------|--------------------------------|-----------------------|-------------------------------|-------------------|--|-------------|
| Step three                                                                                                    |                                                          |                                |                       |                               |                   |  |             |
| The 'Suitable Tenant<br>Characteristics' screen<br>displays with a new<br>shortlist                                                                                                    | Vacancy Details Suitable Tena                            | nt Characteristics             |                       |                               |                   |  |             |
| Note: When you create a new shortlist, all clients with an unsuitable status will be removed from the shortlist and their places will be filled with new clients. You can subsequently view and restore these 'Unsuitable' clients to the shortlist by selecting 'View clients previously set to Unsuitable' | Intellectual Disability<br>Support<br>Client Application | Physical Disability<br>Support | No                    | ★ Edit                        | Refresh Shortlist |  |             |
|                                                                                                    | Application<br>Reference                                 | Main Applicant<br>Name         | Number of<br>Bedrooms | Modified Property<br>Required | Priority          |  | Status      |
|                                                                                                    | <b>▶</b> 37434282                                        | J                              | 1                     | Yes                           | A15               |  | Shortlisted |
|                                                                                                    | ▶ 39226099                                               | К                              | 3                     | No                            | AO                |  | Shortlisted |

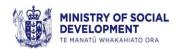

## Advise the Ministry that the client has had a change in circumstances

After talking to the clients, you may find that some of their circumstances are not the same as described in the client details. You should advise the client to inform the Ministry of a change in circumstances before you notify the Ministry.

To tell the Ministry about this:

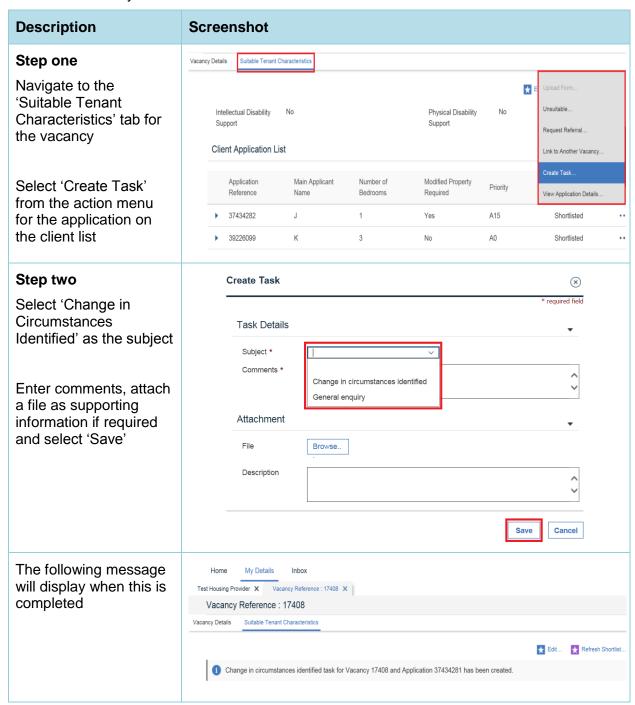

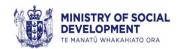

## Advise the Ministry that you have decided not to offer the property to the client

After talking to the clients, you may decide that you do not want to offer the property to them. To tell the Ministry about this:

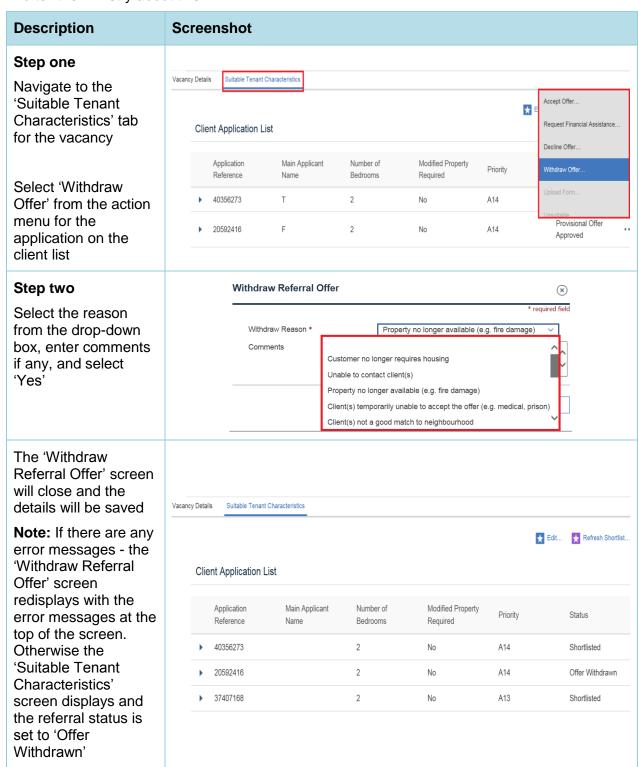

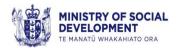

### Advise the Ministry that client has declined a property offer

If you offer the property vacancy to the clients, but they decline the offer, you need to tell the Ministry about this.

Clients on the register can only decline a suitable property if they have a good and sufficient reason. The Ministry determines if reason for decline is good and sufficient.

If they decline a suitable social housing property without a good and sufficient reason they are removed from the social housing register for 13 weeks. If they reapply, their decision to decline is considered as part of the new assessment:

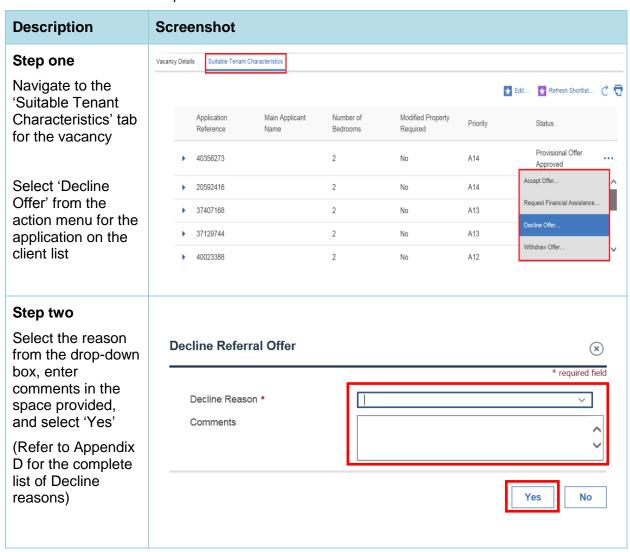

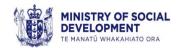

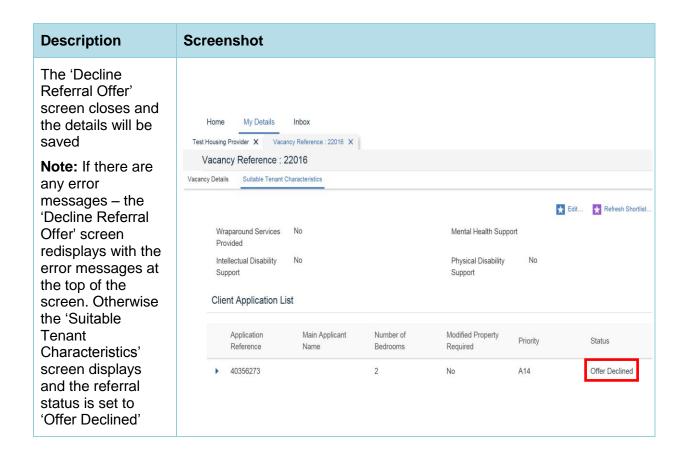

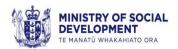

### Link a shortlisted application to a different property vacancy

You have the option to link a shortlisted client from one vacancy to another of your vacancies – providing the client hasn't already been shortlisted for the other vacancy or is an identified suitable client. To do this, the user selects 'Link to Another Vacancy' from the action menu on the right hand side of the Client Application List on the Suitable Tenant Characteristics screen.

(This functionality is also used on the 'Unsolicited Shortlist' screen, when the user selects 'Refer to Vacancy').

The sequence of events for linking a referral to another vacancy is:

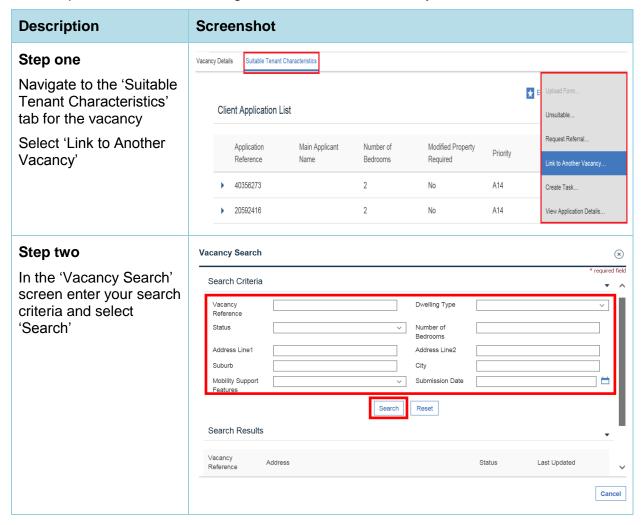

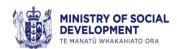

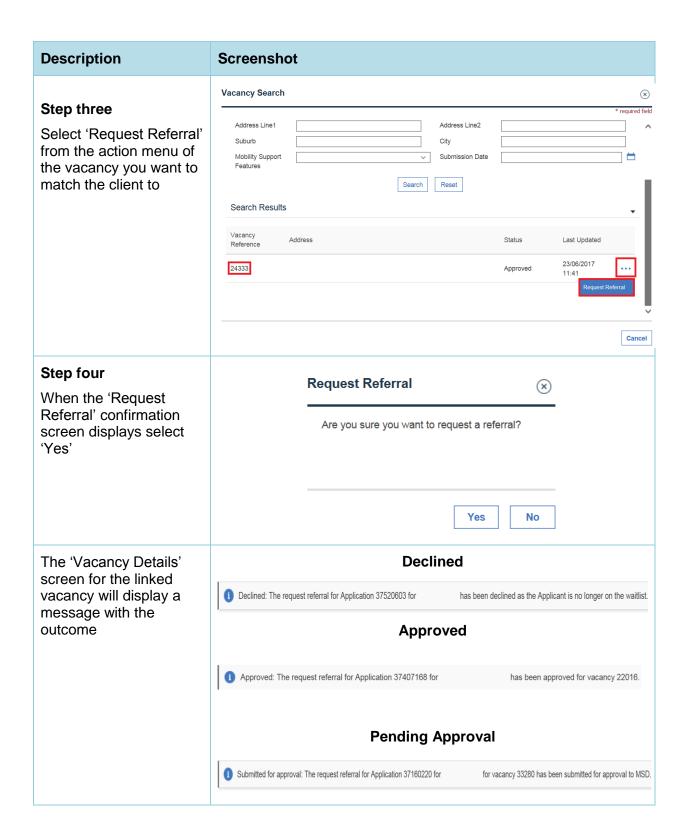

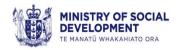

### Viewing an unsolicited shortlist

There are some situations where the Ministry needs to manually advise you of a client with a specific or urgent housing need. This is called an unsolicited shortlist.

You will receive a notification both by email and in the system to advise you that there is an unsolicited shortlist waiting for you to review.

To view the unsolicited shortlist:

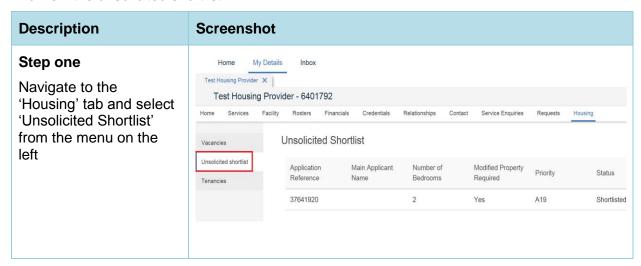

## Request the referral of an application on an unsolicited shortlist

The Link to Another Vacancy screen displays when you select 'Refer to Vacancy' on the 'Unsolicited Shortlist' screen. Follow the 'Link a shortlisted application to a different property vacancy' pathway to request a referral for an application on an unsolicited shortlist.

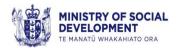

## **Part 3: Tenancy Management**

### Advise the Ministry that a tenancy agreement has been cancelled

If the tenancy does not start, for whatever reason, you need to advise the Ministry about this:

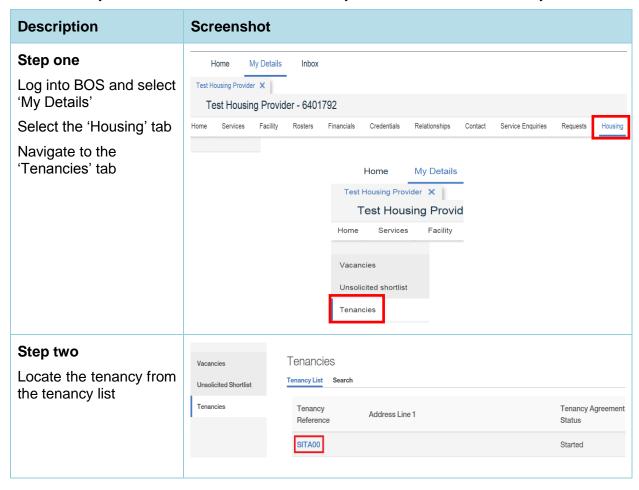

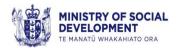

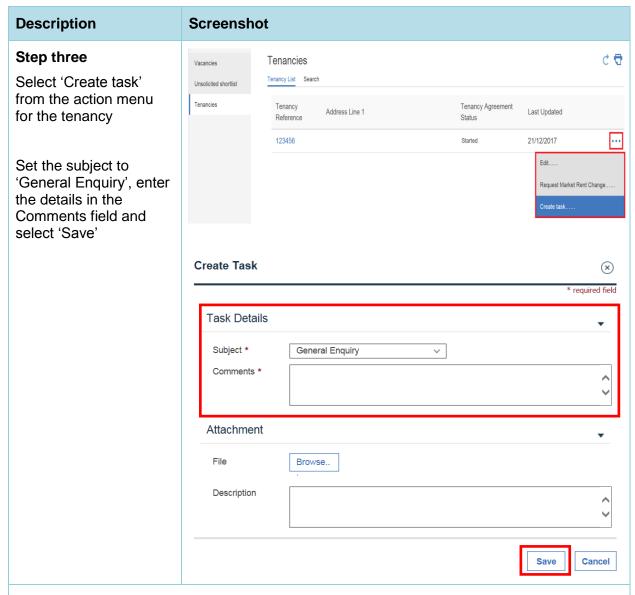

**Note:** To get another shortlist for the property, you will need to re-submit the property as a new vacancy.

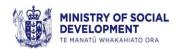

## Advise the Ministry of a change to the rent redirection details or tenancy start date

If you need to make any changes to the rent redirection payment reference, rent charge date, rent redirection start date or tenancy start date for any reason, you will need to create a task under 'General Enquiry' for the Ministry to process.

You can also use this process to set up rent/rent arrears redirection.

Note: You cannot use client's nine-digit client number as redirection payment reference.

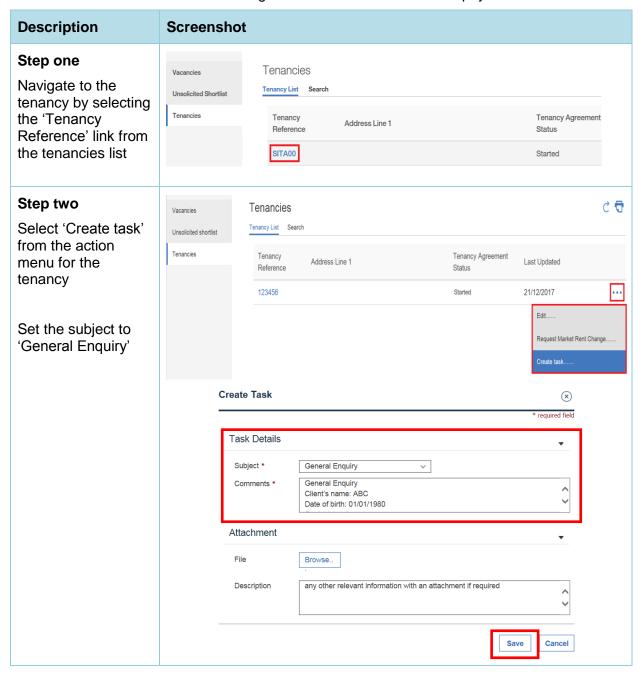

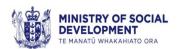

# Advise the Ministry of an additional redirection for rent arrears or damages

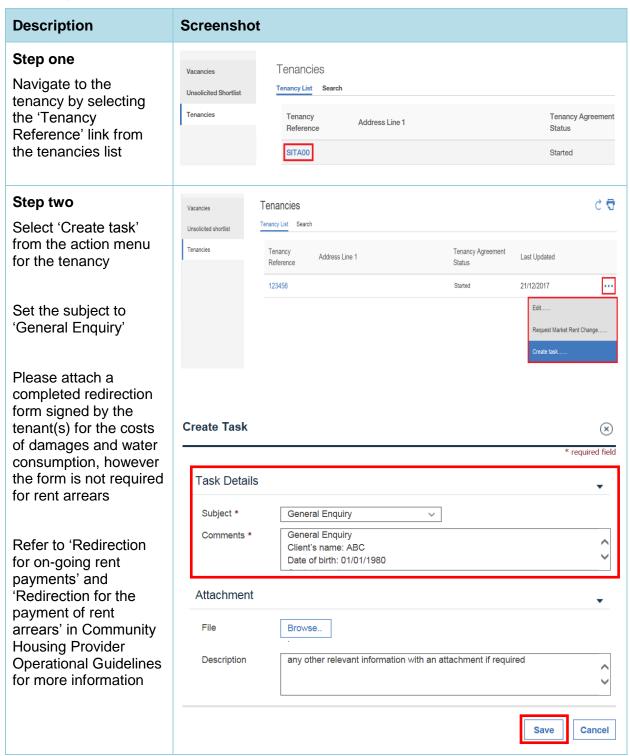

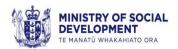

## Advise the Ministry of a change to the rent amount

If you receive a notification from the Ministry regarding a change to the household's rate of IRR, you will need to follow the process outlined below. This is also the process to change the current rent amount to market rent.

**Note:** Decreases to IRR should be actioned immediately. Increases to IRR must be processed **seven days** prior to the effective date of change.

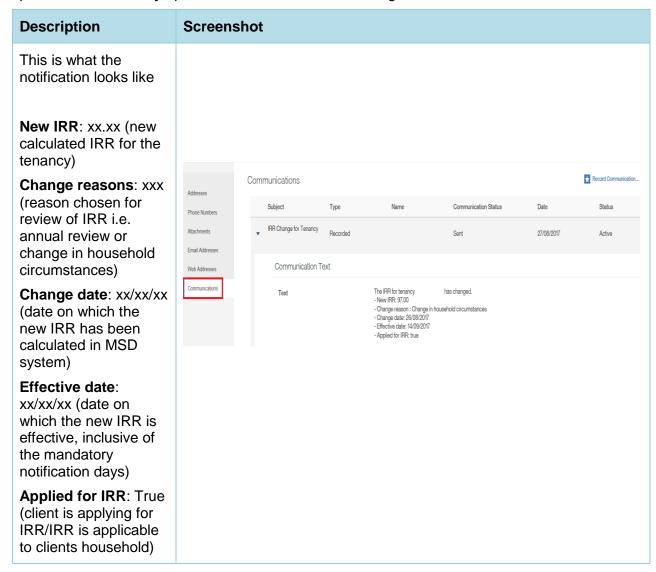

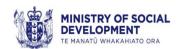

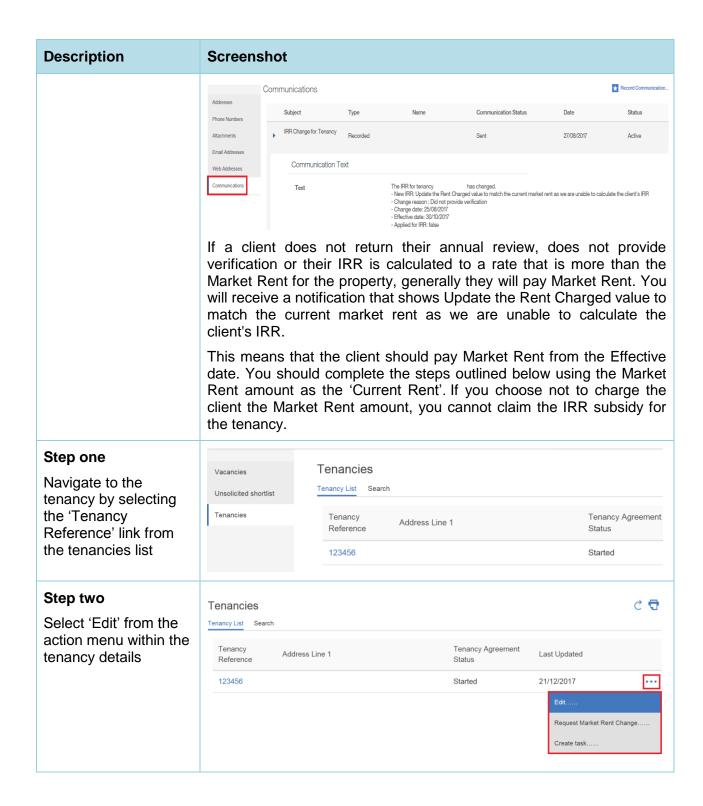

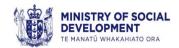

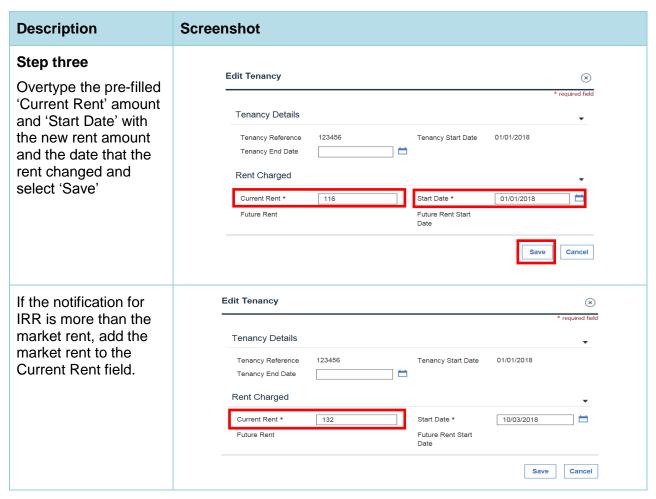

**Note:** Where an IRR amount has decreased and the effective date in the notification is showing a past date, decrease the IRR immediately or from the next rent charge date and update the rent change following the process above.

Where an IRR amount has increased and the effective date in the notification is showing:

- · a past date; or
- a date less than 19 calendar days for change reason 'Change in household circumstances'; or
- less than 60 calendar days for change reason 'Annual Review',

email <u>GNL Provider Support@msd.govt.nz</u> using the 'Lack of Notice Period' email template in Appendix B to receive a new notification.

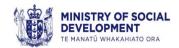

#### View details of a request for information about rent arrears

The Ministry may assess an IRR overpayment and, before paying the refund to the tenant, may ask you if the tenant is in rental arrears. If you have an administrator role you will get a notification in your inbox. If not, you can see details of the request by:

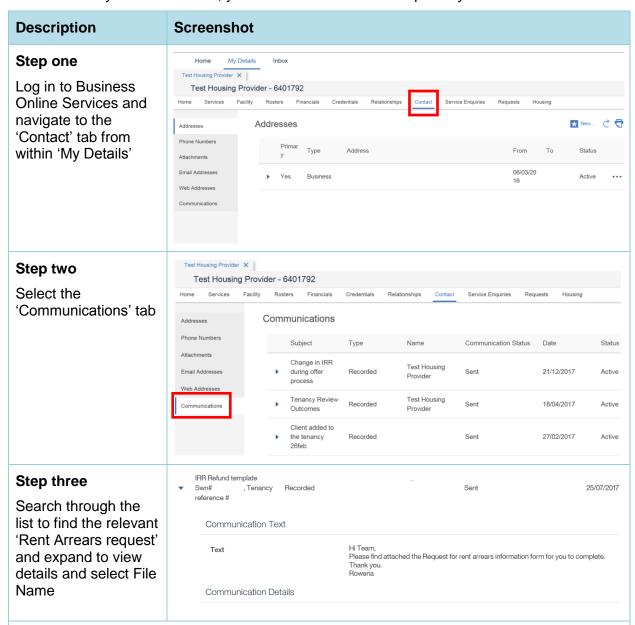

#### Step four

Check the tenant's rent account to see if there are any rent arrears owing for the specified refund period.

**Note:** This information will be found within your own records, separate from BOS.

Complete the 'Request for rent arrears information form' and advise the Ministry about the amount of rent arrears owed. If there are no rent arrears for the specified refund period, write 'No arrears'.

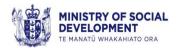

## Advise the Ministry about the amount of rent arrears owed

To respond to the Ministry's request regarding rent arrears:

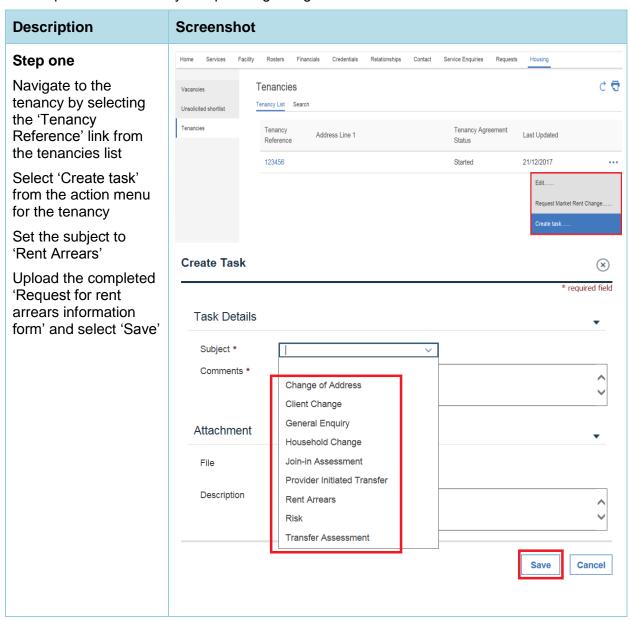

**Note:** The Ministry cannot process a refund for the client until you have responded to the request for rent arrears information. Please check with your Administrator as they will also receive a notification.

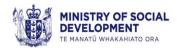

### Notify the Ministry of a scheduled or ad-hoc market rent change

When you have reviewed the market rent for a property and want to request a change, you can request it:

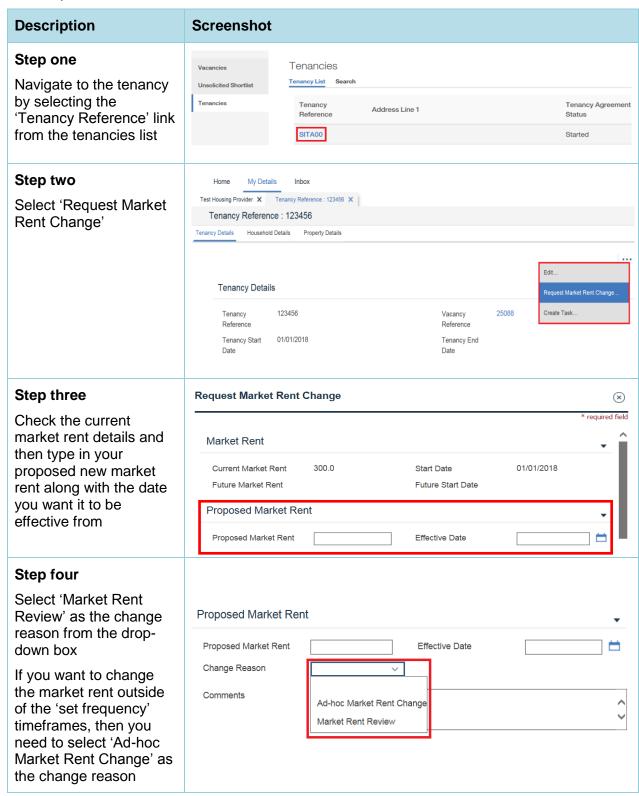

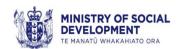

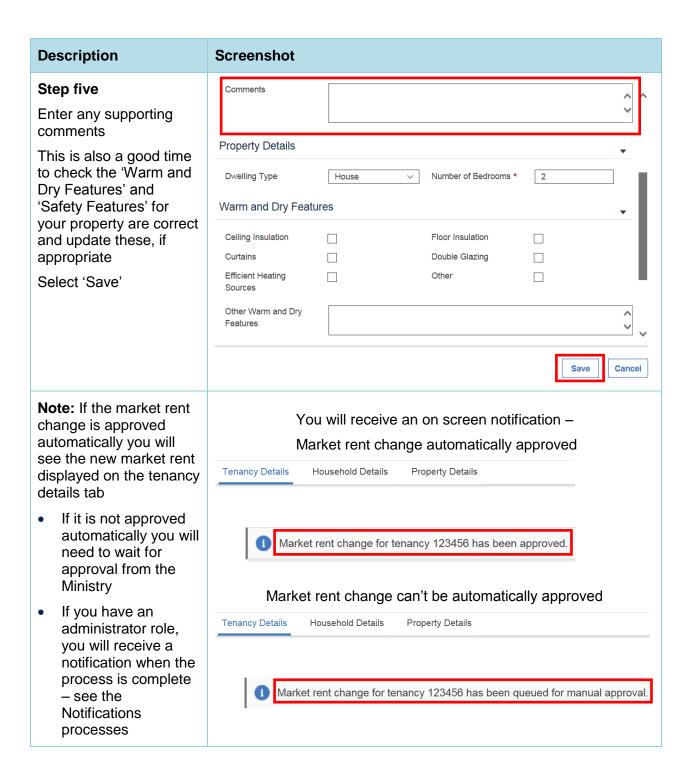

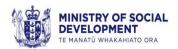

### Advise the Ministry about a change to a tenanted property

If there has been a change to the Warm and Dry features or Safety features or number of bedrooms, you must advise the Ministry by updating BOS:

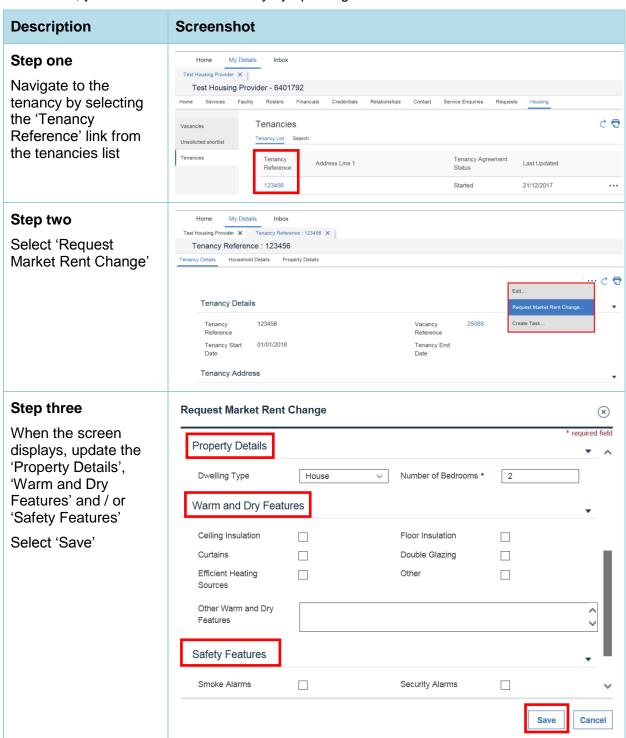

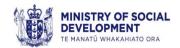

#### **Description Screenshot Note:** The market rent You will receive an on screen notification will be re-submitted for Market rent change automatically approved approval, based on the updated property Tenancy Details Property Details Household Details details If it is re-approved automatically you Market rent change for tenancy 123456 has been approved. will see the new market rent displayed on the tenancy details tab Market rent change can't be automatically approved. If it is not approved Tenancy Details Household Details Property Details automatically you will need to wait for this to be approved manually by the Market rent change for tenancy 123456 has been queued for manual approval. Ministry

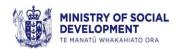

## Request an assessment for a person who wants to join-in on an existing tenancy

If a person wants to be added as a tenant to the tenancy agreement, and you are happy to do this, then you need to ask the Ministry to confirm that the person is eligible for social housing before they can be added as a tenant. A diagram for the process for join-in tenancy (prospective tenant is not a partner) is available in Appendix F.

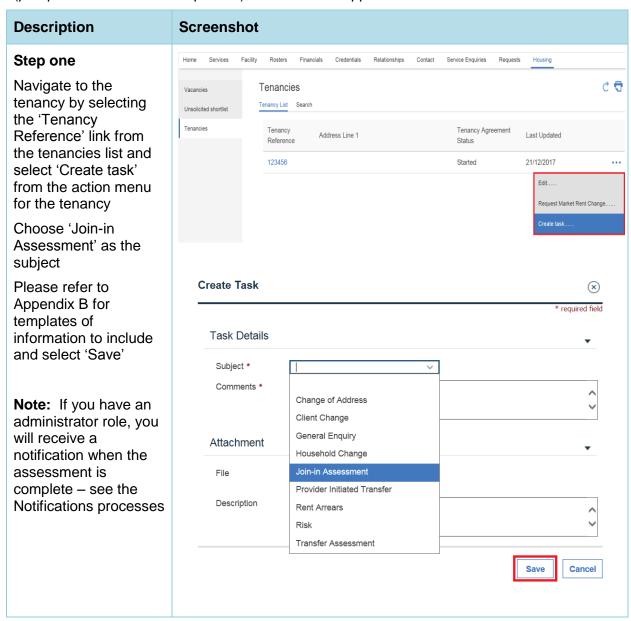

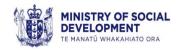

### Notify the Ministry that a tenancy or household member change has occurred

You need to tell the Ministry when:

- A tenant has moved out and you have removed them from the tenancy agreement; or
- A change to the tenancy agreement has occurred due to a Tenancy Order e.g. for domestic violence; or
- You find out that a person is no longer living at the property; or
- An additional person has moved into the property; or
- Another person has joined in on the tenancy (with your agreement and the Ministry's confirmation that they are eligible for to be added as a tenant).

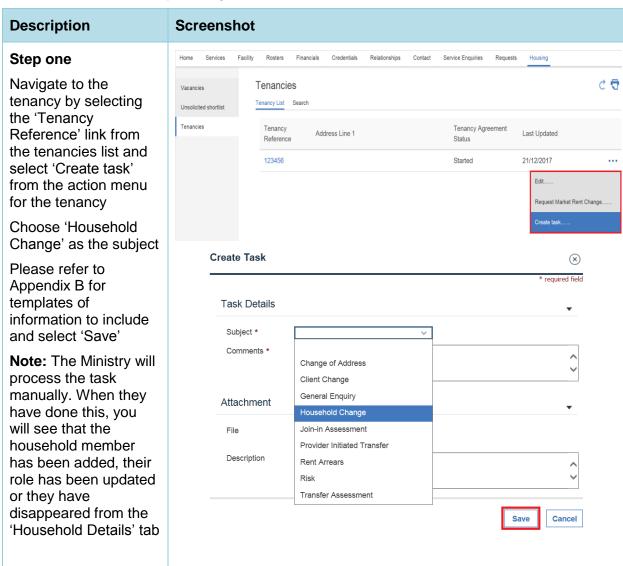

**Note:** It is your responsibility to let the Ministry know if a Tenancy Order has been issued so that the Ministry can update the tenancy records. A redirection will also automatically be put in place for clients in receipt of benefit.

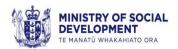

#### Advise the Ministry about a client change

If some of the household member details that you can see in BOS are incorrect or there is a death of a signatory, please tell the Ministry:

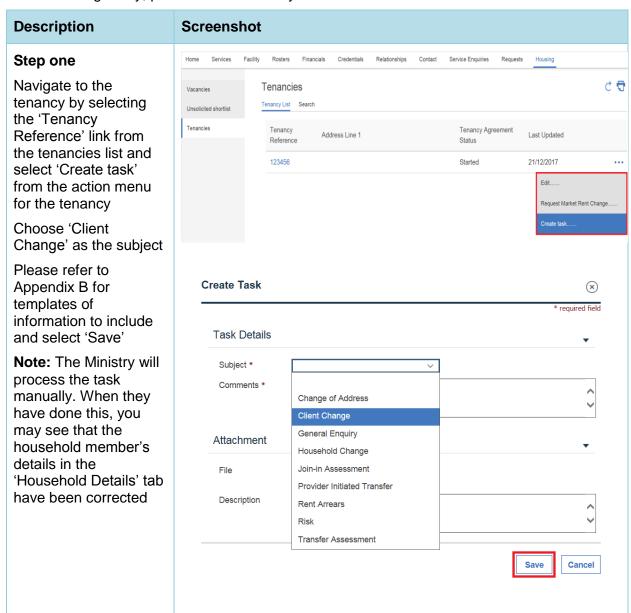

**Note:** There is a new process for death of a sole signatory for a social housing property where there are occupants still residing in the property. Refer to the Community Housing Provider Operational Guidelines for the new process. If this happens, the step above must be followed using a 'Death of a Sole Signatory' template in Appendix B.

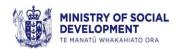

### Advise the Ministry of household risk and household member risk information

If there is household risk or household member risk at one of your properties, please tell the Ministry. Household risk may include the suspicion of use, manufacture or sale of drugs on the premises, or gang related behaviour. Household member risk may include:

- extreme danger to staff safety
- client is physically violent, aggressive, or threatening
- client has a history of violent or aggressive or threatening behaviour
- client has known convictions for violence
- client has intimidated a staff member through written abuse or verbal abuse such as unwelcome or offensive gestures or racist and sexist comments or behaviour.

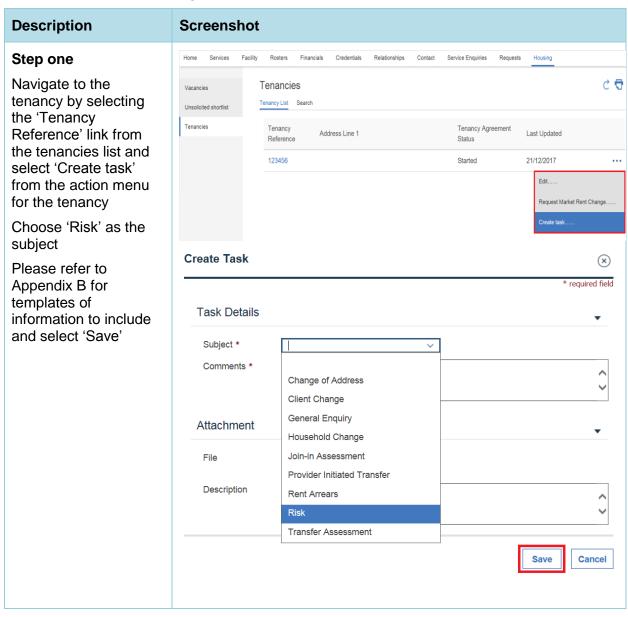

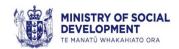

## Request an assessment of housing needs so that the tenants can be transferred to another suitable property

If you want to move the tenants to another one of your properties, or to another provider's property, you need to check that the property is suitable first. Transfers within your own housing stock should generally be like for like. If the tenants housing needs have changed refer the client to the Ministry to have their needs reassessed.

To ask the Ministry to assess the tenant's housing needs:

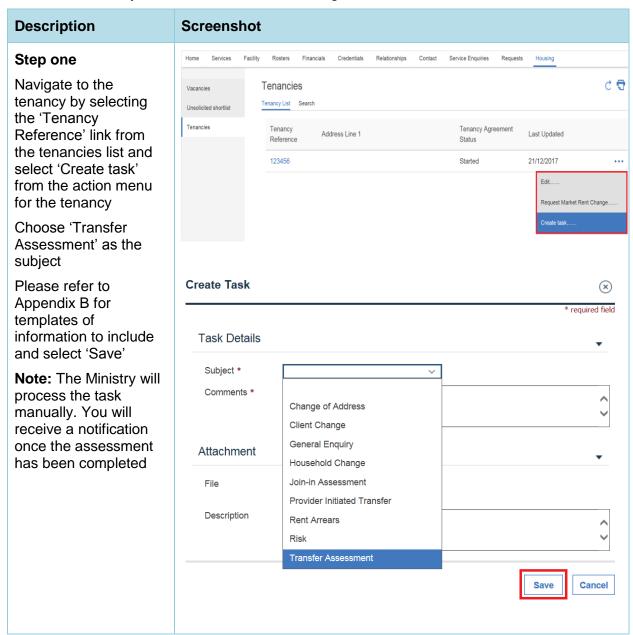

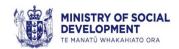

## Notify the Ministry that the tenants have been transferred to another property within your stock

If you want to move the tenants to another one of your properties, you need to tell the Ministry after the following has been completed:

- the Ministry has assessed the tenant's housing needs (where applicable)
- the property you have identified is suitable
- the vacancy for that property has been approved
- the tenants have signed a tenancy agreement for the new property
- you have a confirmed tenancy start date.

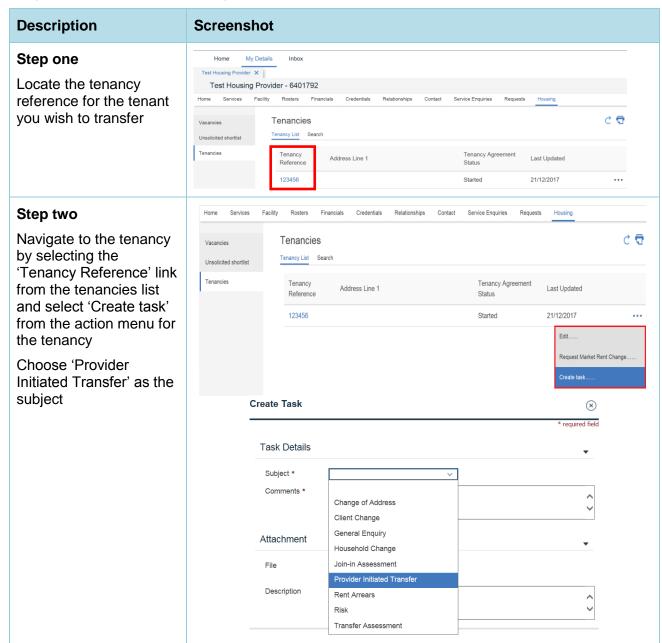

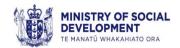

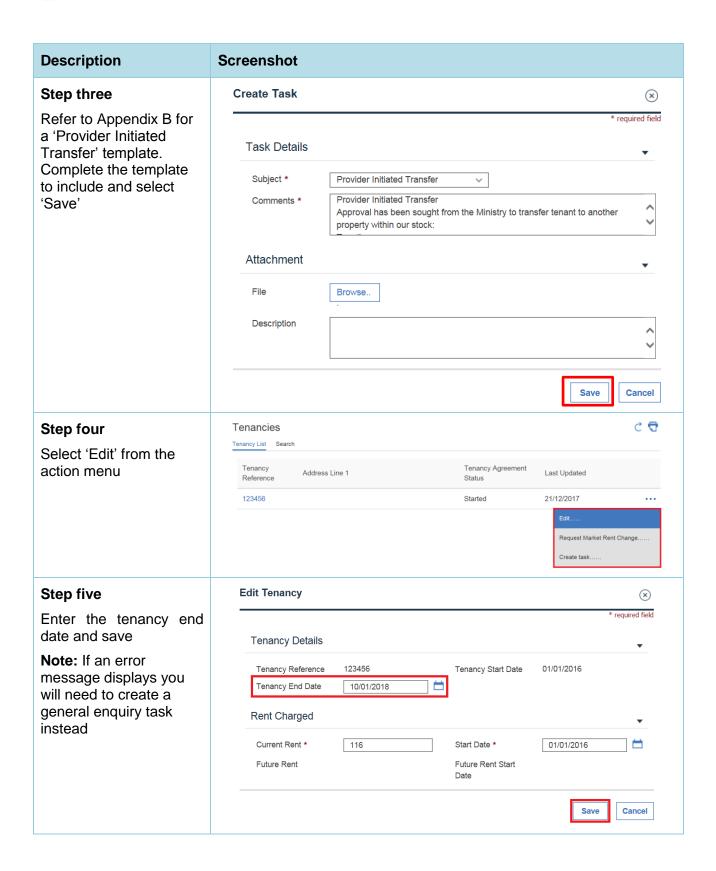

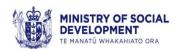

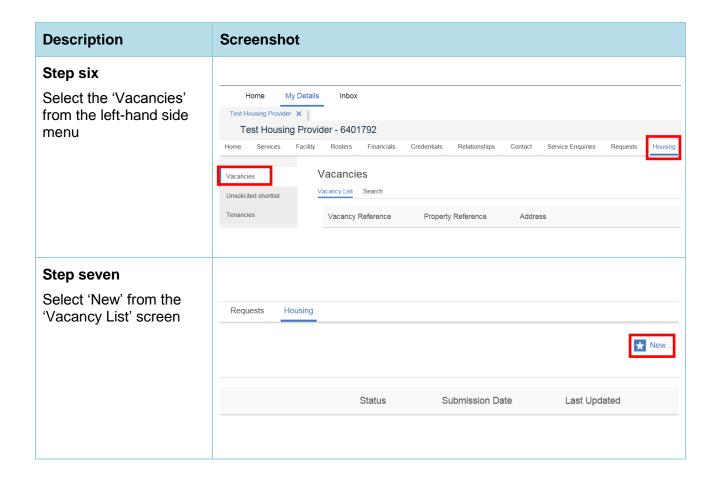

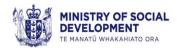

#### **Description Screenshot** Submit Vacancy Step eight $\otimes$ Vacancy Details (2) Suitable Tenant Characteristics Fill in the vacancy Step 1: Enter Vacancy & Property Characteristics details then select 'Next' Vacancy Characteristics **Note:** If any of the mandatory fields are left Market Rent \* Property Reference blank, error messages Available Date \* Number of Bedrooms will display at the top of No O Dwelling Type \* funding for this property the 'Submit Vacancy' from any other source? screen. Otherwise the Vacancy Address Details 'Suitable Tenant Characteristics' screen Address \* displays Search Address Care Of Address Line 1 \* Vacancy address details Address Line 2 Address Line 3 must be searched using Suburb Town/City the magnifying glass. If AS Zone Post Code the address you are Country 1 New Zealand searching for is not already in the system you need to select Property Characteristics - Special Features 'Create New'. Warm and Dry Features Other Warm and Dry Curtains Features Double Glazing ☐ Efficient Heating Sources ✔ Safety Features Security Alarms Other Safety Features Smoke Alarms Sprinklers Does the property have Mobility Support Multi-Level Lifts Level Access Ramps/Wheelchair Ramps Funding Source Internal Modification Property Internally Vacancy Characteristics General Parking Amenity Type Other Amenities Nearby Public Transport Schools Other Additional Information ^ Next Cancel

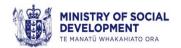

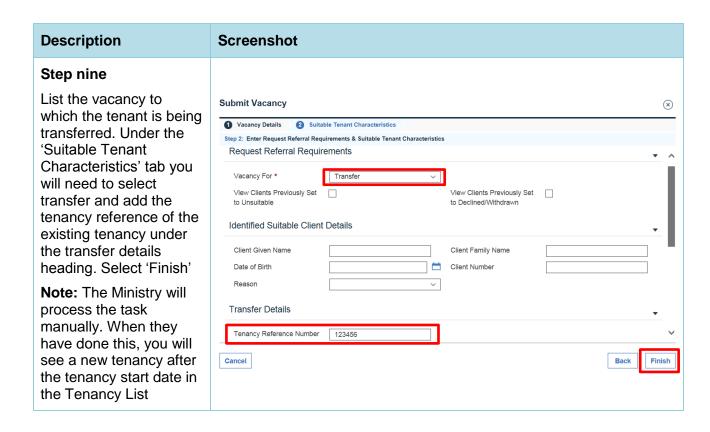

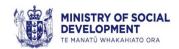

## Notify the Ministry that the tenants have been transferred to/from another provider's property

If the tenants move to/from another provider's property, the primary provider (the primary provider is the one transferring the existing tenant to a new provider's property) must submit a Provider to Provider Transfer approval request form to the Ministry for approval prior to the transfer. You must work collaboratively with the other provider, following the steps below and notifying the Ministry after the following has been completed:

- · the property identified is suitable and is like-for-like
- the vacancy for that property has been approved
- the tenants have signed a tenancy agreement for the new property
- you have a confirmed tenancy start date.

Note: Housing New Zealand Corporation do not use BOS.

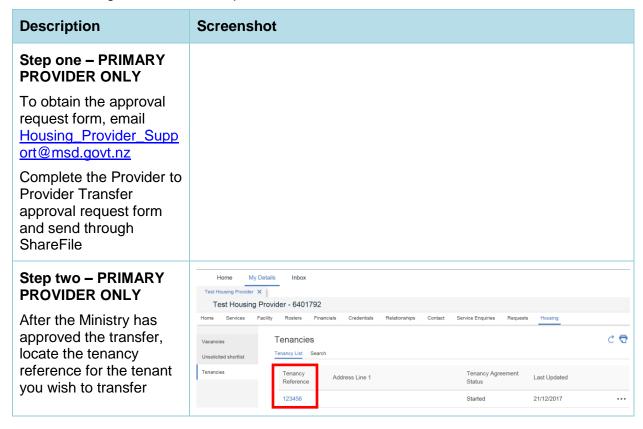

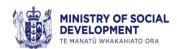

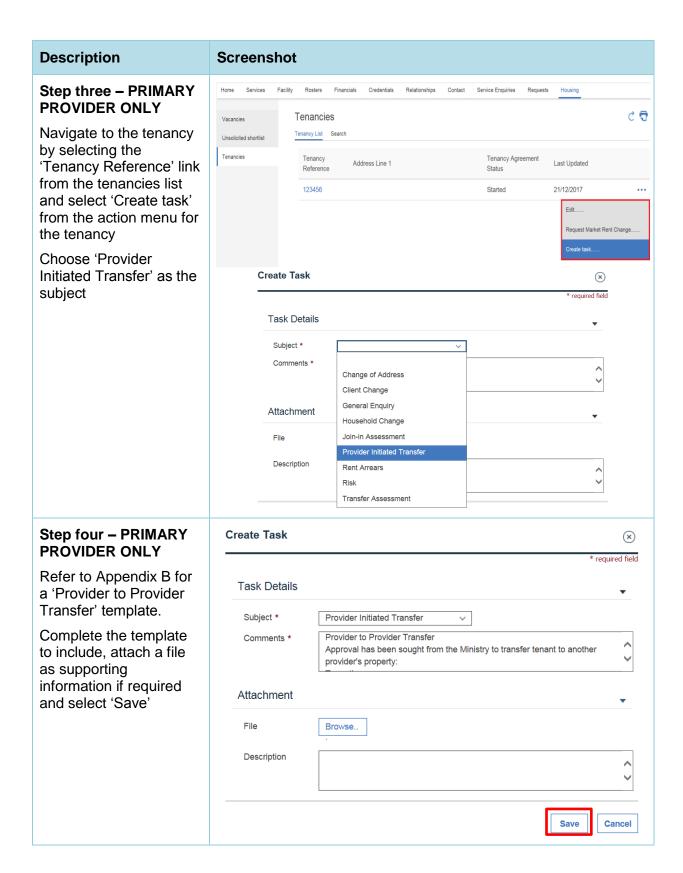

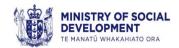

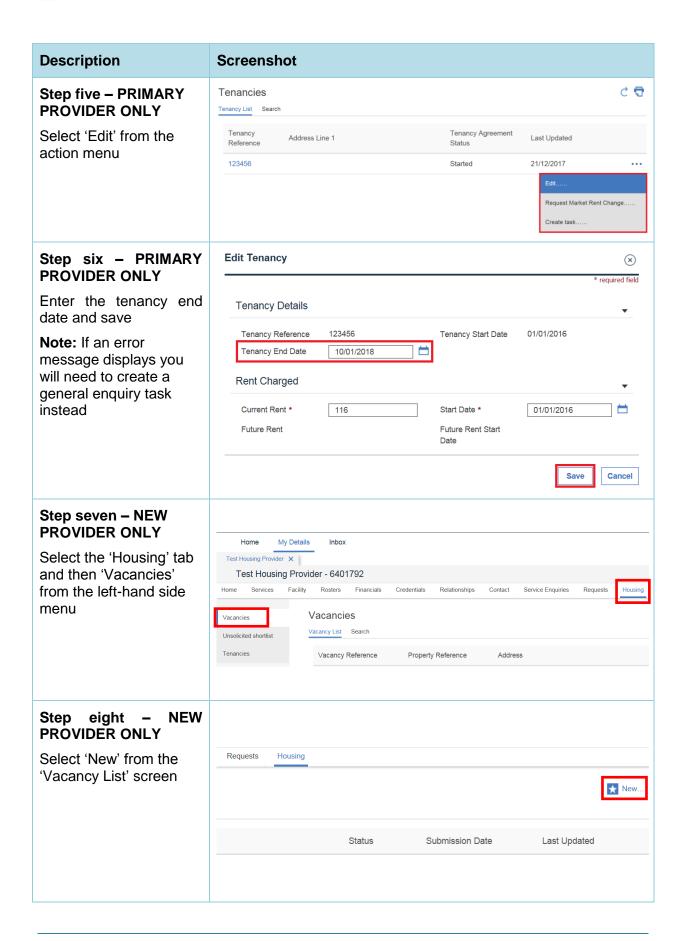

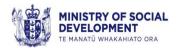

#### **Description Screenshot** Submit Vacancy Step nine - NEW $\otimes$ PROVIDER ONLY Step 1: Enter Vacancy & Property Characteristics Fill in the vacancy Vacancy Characteristics details then select 'Next' Property Reference Market Rent \* Note: If any of the Number of Bedrooms Available Date \* mandatory fields are left Are you receiving rent O No O Yes Dwelling Type \* blank, error messages funding for this property from any other source? will display at the top of the 'Submit Vacancy' Vacancy Address Details screen. Otherwise the Address \* 'Suitable Tenant Search Address Characteristics' screen displays Address Line 2 Address Line 3 Vacancy address details Suburb Town/City AS Zone must be searched using Country ' the magnifying glass. If New Zealand the address you are searching for is not Property Characteristics - Special Features already in the system Year Built you need to select Warm and Dry Features Other Warm and Dry Curtains 'Create New'. Features Double Glazing ☐ Efficient Heating Sources ✔ Safety Features Other Safety Features Security Alarms Smoke Alarms Sprinklers Does the property have Mobility Support Multi-Level Lifts Ramps/Wheelchair Ramps Funding Source Property Internally Internal Modification Modified Details Vacancy Characteristics General Parking Amenity Type Public Transport Other Amenities Nearby Schools Other Additional Information Next Cancel

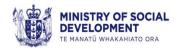

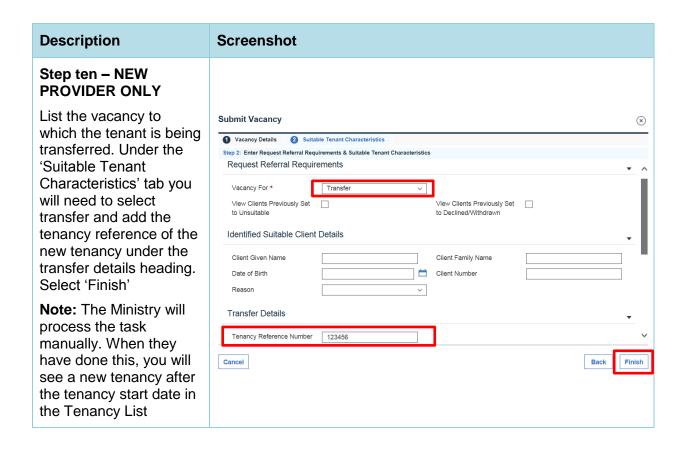

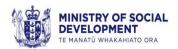

#### Notify the Ministry that the tenancy has ended

When all the tenants have moved out, and you are no longer charging rent, you need to tell the Ministry:

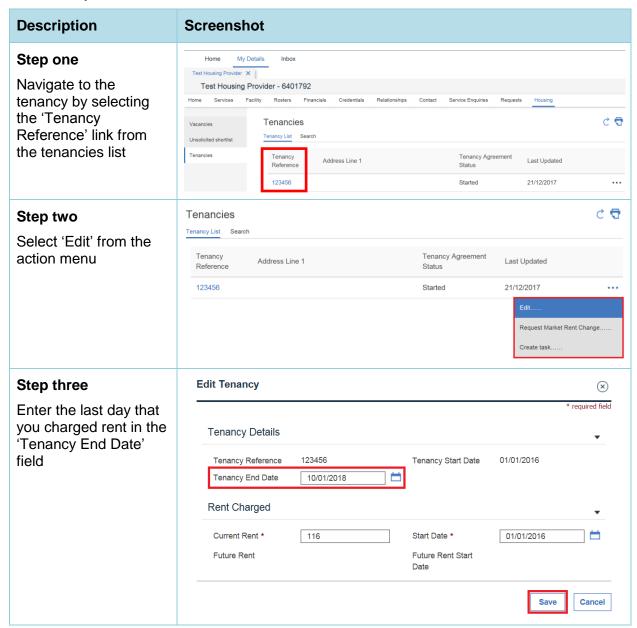

You are able to list this property as a new vacancy once you have confirmed the date the property will be available.

In a situation where the tenancy end date is entered in error and the tenancy is going to continue, the end date must be removed before that date is reached if the 'Tenancy Agreement Status' is still showing 'Started'. If the status is 'Completed' or the tenancy has disappeared from the 'Tenancies' list, email <a href="mailto:GNL Provider Support@msd.govt.nz">GNL Provider Support@msd.govt.nz</a> to request a reinstatement of the tenancy.

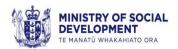

#### Advise the Ministry of correction to the tenancy end date

If you have entered an incorrect end date, you need to tell the Ministry:

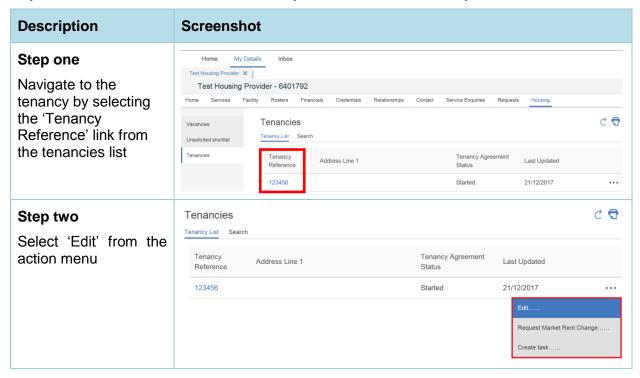

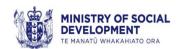

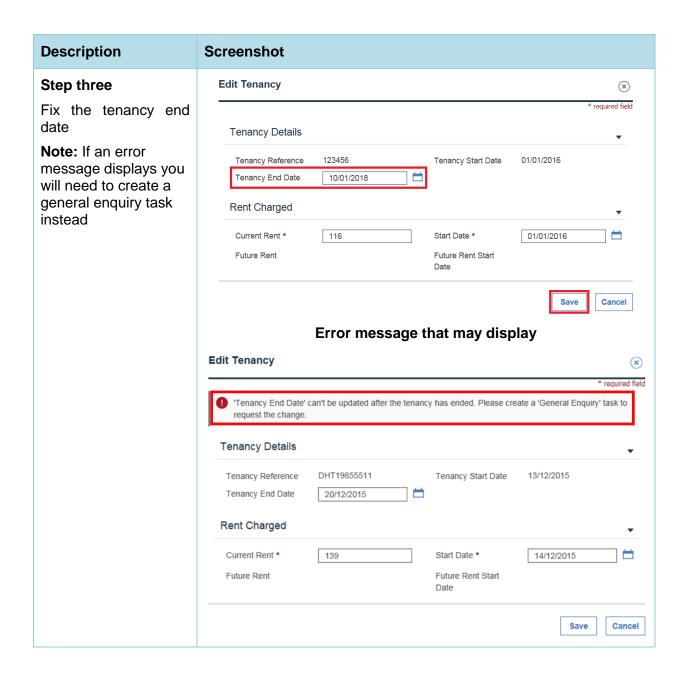

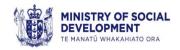

## Part 4: Notifications – ADMINISTRATOR ONLY

#### Receive notification

If you have an Administrator role you will receive an email when notifications are sent through from the Ministry.

'My Notifications' work the same way as an email inbox – that is each notification generated for a provider is sent to each user.

If one user deletes a notification, it will not delete the notification from another users inbox.

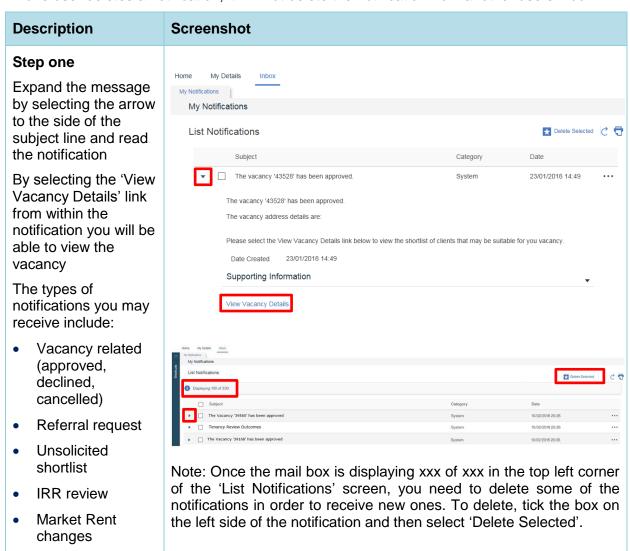

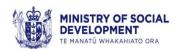

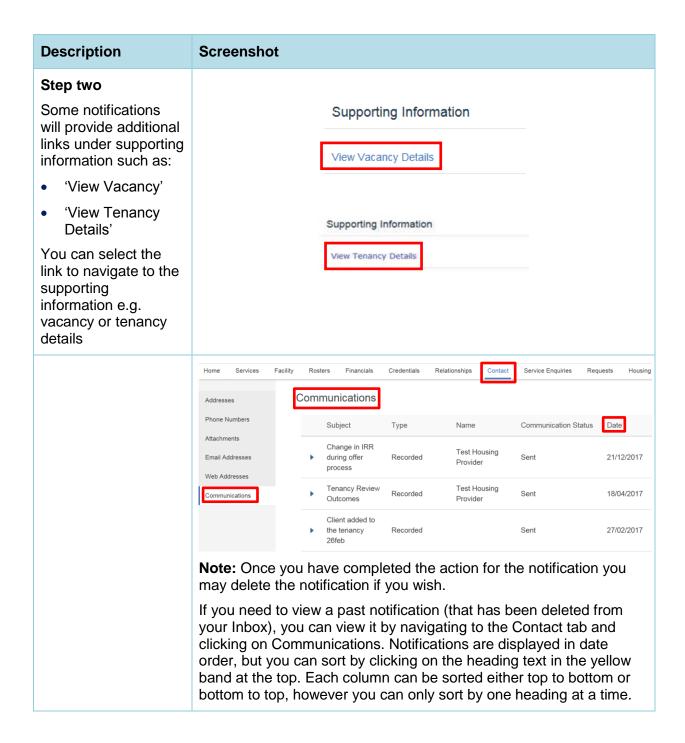

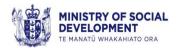

#### **Description** Screenshot

Other notifications may include:

- Decline reason review the decline reason, and if required, re-submit the vacancy, by navigating back to the property and update the relevant details
- Unsolicited shortlist if you have a property that might be suitable for an applicant on the unsolicited shortlist, navigate to the unsolicited shortlist and request a referral for that applicant. Otherwise, take no further action
- Rent changes navigate to the tenancy and start your rent change process if appropriate (decreases need to be actioned immediately in BOS but IRR increases are not to be actioned in BOS until seven days prior to the effective date)
- Tenancy management refer to part three of this user guide.

#### Receive a request for information about rent arrears

The Ministry may assess an IRR overpayment and, before paying the refund to the tenant, may ask you if the tenant is in rental arrears. If you have an administrator role you will get an email notification:

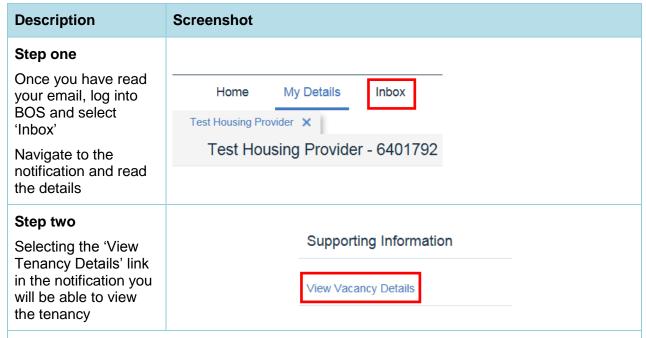

#### Step three

Check the tenant's rent account to see if there are any rent arrears owing for the specified refund period

Note: This information will be found within your own records, separate from BOS

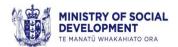

#### **Description** Screenshot

#### Step four

Complete the 'Request for rent arrears information form' and advise the Ministry about the amount of rent arrears owed. If there are no rent arrears for the specified refund period, write 'No arrears'

#### Step five

Notify the Ministry of any rent arrears owing. Refer to 'Advise the Ministry about the amount of rent arrears owed' in Part 3 –Tenancy Management

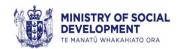

## Part 5: Financial Management – FINANCIAL ADMINISTRATOR ONLY

#### View an IRRS fortnightly schedule

Every two weeks a new IRRS fortnightly schedule will be created in BOS – these are called Service Invoice Requests. You can view these if you have a financial administrator role. Schedules should be downloaded and reconciled before the financial period ends. If you identify any differences in IRRS between schedule and your information:

- if you identify that your information is incorrect, update your system
- if the information you have entered into BOS is incorrect, please edit the information or create a task to advise the Ministry of the correction.

**Note:** You should ensure that notifications (such as updating IRR amounts) that have an effective date within this financial period have been actioned prior to reconciliation.

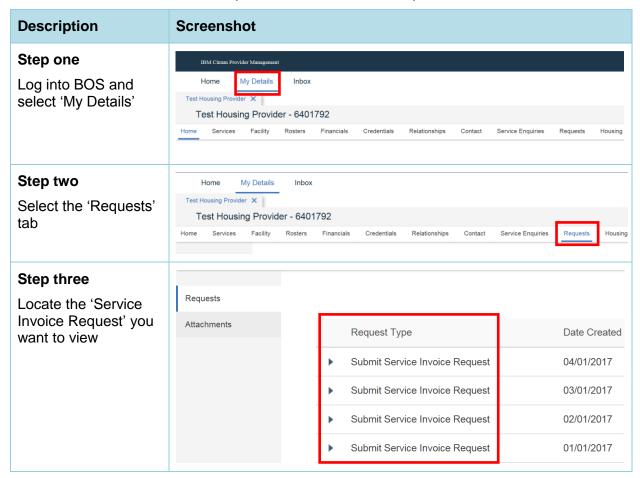

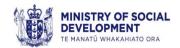

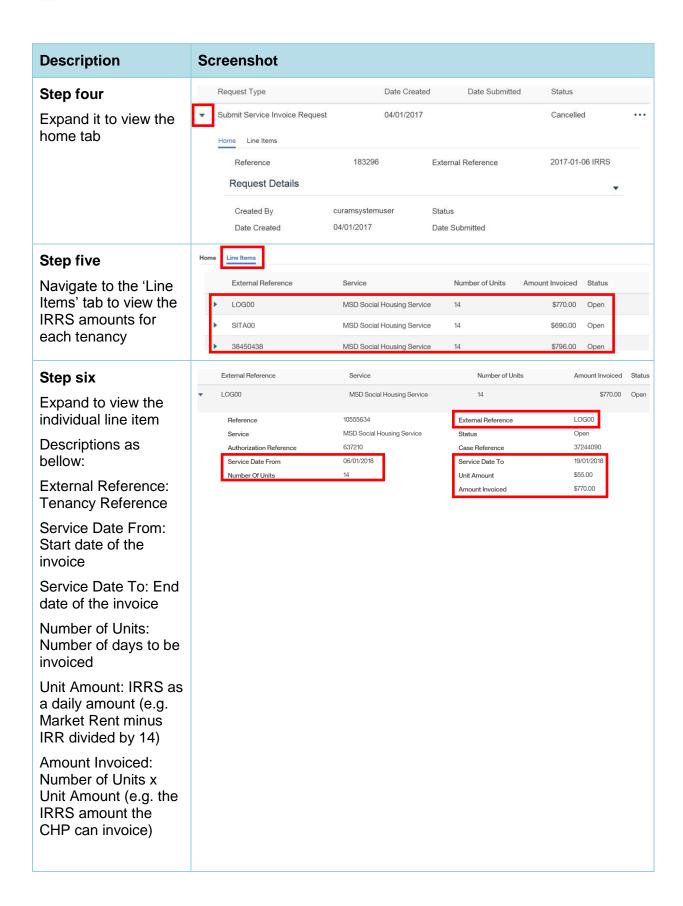

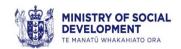

#### Download an IRRS fortnightly schedule

If you have a financial administrator role you can also download Service Invoice Requests for analysis. You may review the schedule any time within the fortnightly invoicing period. If you notice any anomalies, please email <a href="mailto:Housing\_Provider\_Support@msd.govt.nz">Housing\_Provider\_Support@msd.govt.nz</a>.

Note: You must not include tenant information in any emails.

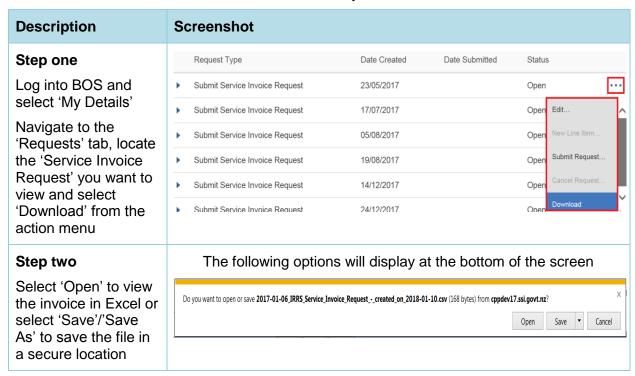

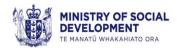

#### Comment on an IRRS fortnightly schedule

If you have not identified and reconciled any differences to the schedule prior to the financial period you can add notes on your confirmation. For example if the system has an inaccurate record that you are unable to update, you will need to add a comment to the Service Invoice Request:

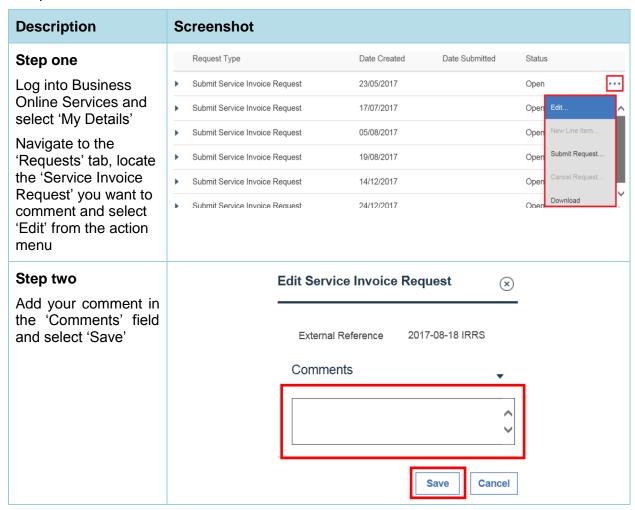

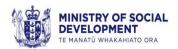

## Submit IRRS schedule (no earlier than the Monday following the last day of the fortnight period)

For contractual purposes, the act of submitting the invoice is treated as a confirmation by you that the information contained in the Service Invoice Request accurately reflects the services provided by your organisation.

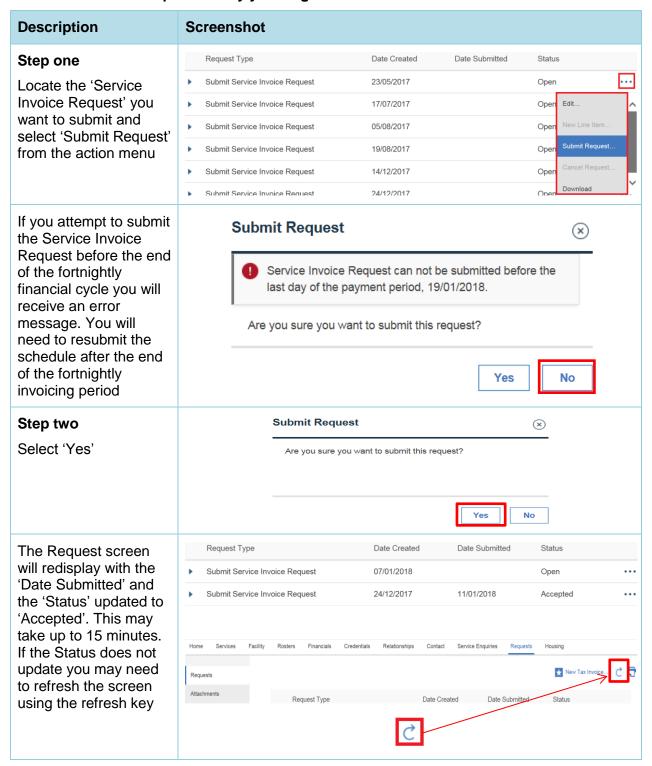

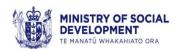

#### Upload an IRRS tax invoice

Once you have confirmed and submitted the Service Invoice Request, upload your tax invoice as an attachment so that your organisation can get paid the IRRS. Please make sure your invoice conforms to the Ministry's minimum invoicing standards. If you are not sure, please contact the Ministry Strategic Purchasing team <a href="mailto:Housing Provider Support@msd.govt.nz">Housing Provider Support@msd.govt.nz</a> with queries.

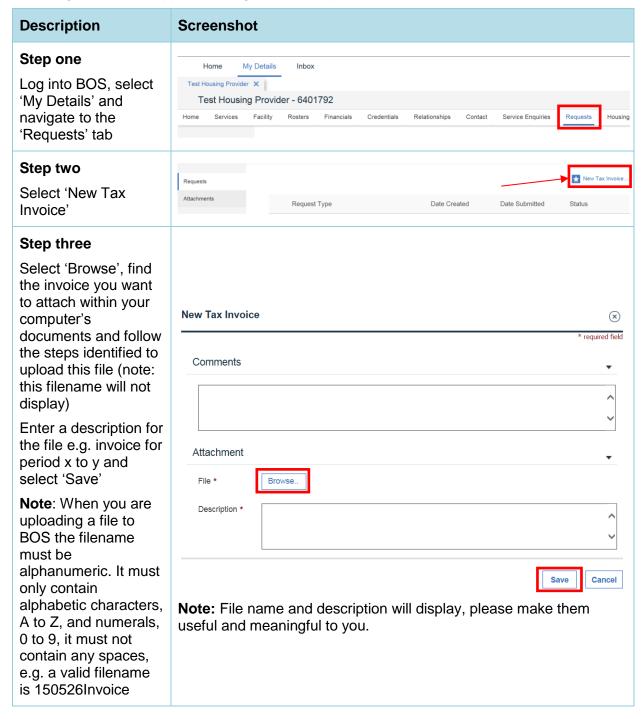

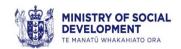

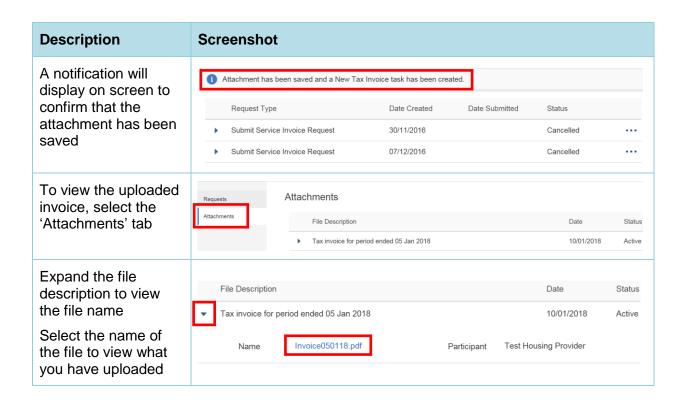

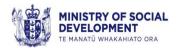

### Appendix A ~ How to login

#### Setting up a RealMe account

For you to use BOS you must have a RealMe account which you will need to use each time you login. If you don't have a RealMe account you will be redirected to create one. The following system pathway shows the steps you will need to follow to set one of these up.

Note: You can use an existing RealMe account if you already have one.

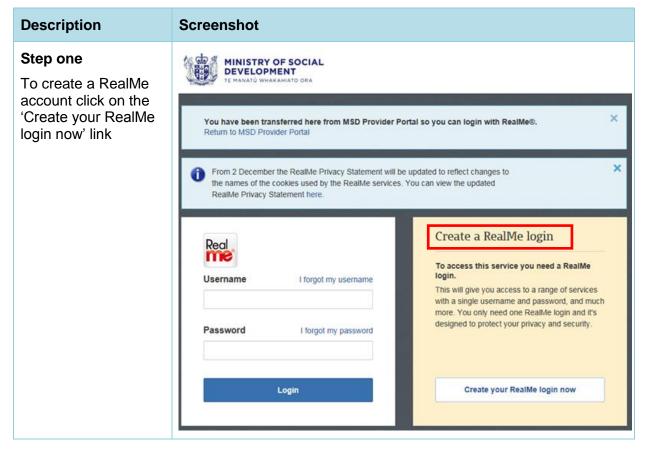

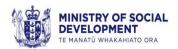

#### **Description Screenshot** Step two Real Follow the prompts to Back enter: 'Email address' -Create a RealMe login this will be the email address that Your login is directly associated with **Email address** your RealMe Please enter an email address. account Email address (again) 'Username' - this can be Username Minimum 4 characters personalised, you will be prompted to change this if Mobile number New Zealand (+64) - 0 • the username you This number can also be used to reset your password if you forget it. enter is already in use Alternative contact New Zealand (+64) 'Mobile number' number Our helpdesk will use this number if we need to get in touch with you if we can't (Optional) this is a reach you on your mobile. mandatory field as it will be used as Password part of the 2-Factor This is important as your RealMe login will become a regular part of your online life. So authentication choose wisely! Your password must be easily memorable, at least seven characters long, and contain at least three types of characters: uppercase (A-Z) or lowercase step completed each time you log 'Alternative contact number'

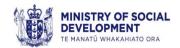

#### **Description Screenshot** long, and contain at least three types of characters: uppercase (A-Z) or lowercase Step two, continued (a-z) letters, numbers (0-9) or symbols (e.g. #, \$, !, @, ^, &, \*, etc). Continue following ? Help me pick a secure password the prompts to enter: password guidelines are Password (again) included security question Security questions details the characters If you need to reset your password, you'll have to answer your security questions to access your login. shown in the picture Choose question Question 1 Answer 1 • Choose question Question 2 Answer 2 Choose question Question 3 Answer 3 Prove you're a human Enter the characters you see in the picture. This makes sure that a person is creating this login and not an automated program. AAA Show a different picture Listen to a recording Enter characters letters are not case-sensitive Step three Terms of use Accept the RealMe Do you accept the RealMe Terms of use? 🗗 terms of use by Yes selecting the 'Yes' radio button. For further assistance, please contact the RealMe Help Desk: From New Zealand: 0800 664 774 (toll free) Once you have From overseas: +64 4 463 9376 (overseas call charges apply) entered all of your information by answering each Cancel Create my RealMe login question, click 'Create my RealMe login'

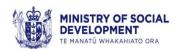

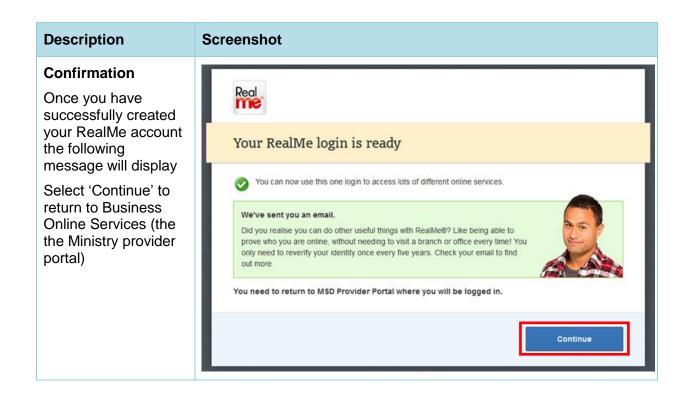

## Managing your RealMe account (including changing your password)

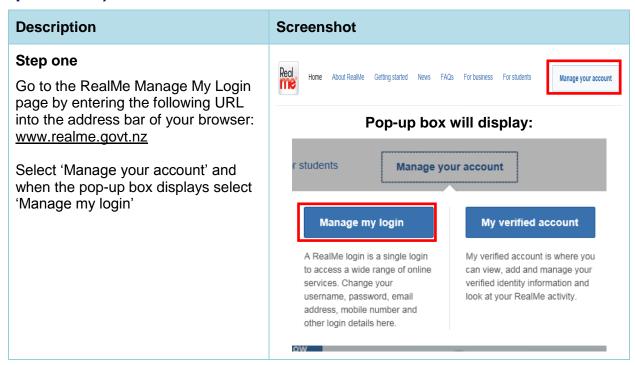

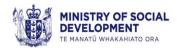

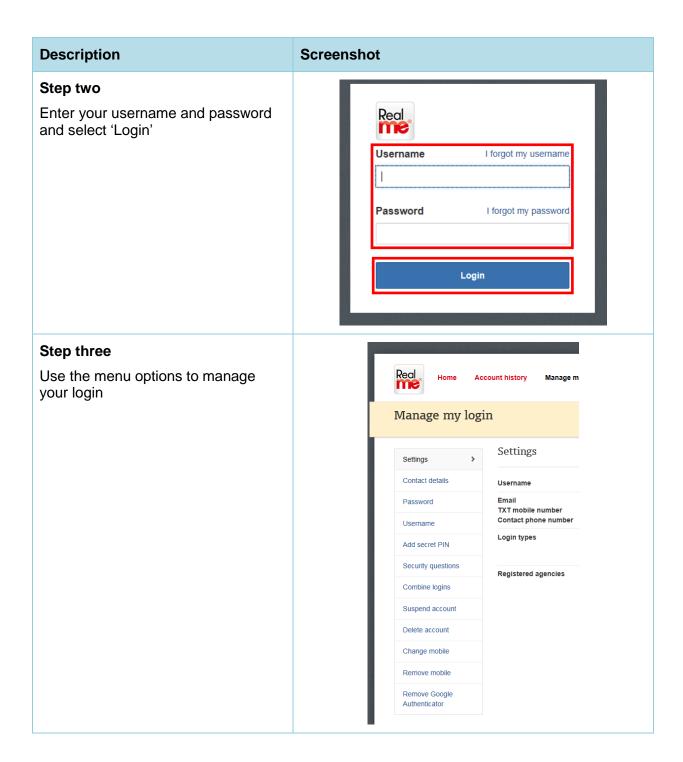

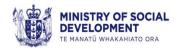

# **Appendix B ~ Business Online Services Templates**

We have provided you with some templates that you can use when contacting the Ministry via BOS. When contacting the CUH via email please ensure not to include any client details, these templates are only to be used in BOS.

| Referrals                                                                               |  |
|-----------------------------------------------------------------------------------------|--|
| Change in circumstances identified                                                      |  |
|                                                                                         |  |
| The following client has advised of a change in their circumstances during the referral |  |
| process:                                                                                |  |
| Client's name:                                                                          |  |
| Client number:                                                                          |  |
| Date of birth:                                                                          |  |
| Contact number:                                                                         |  |
| Details of the change in circumstances:                                                 |  |
| Comments:                                                                               |  |
|                                                                                         |  |
| General enquiry (manage referrals)                                                      |  |
| Client's name:                                                                          |  |
| Client number:                                                                          |  |
| Date of birth:                                                                          |  |
| Contact number:                                                                         |  |
| Enquiry:                                                                                |  |
| Comments:                                                                               |  |
|                                                                                         |  |
| Request Financial Assistance                                                            |  |
| Client's name:                                                                          |  |
| Client number:                                                                          |  |
| Date of birth:                                                                          |  |

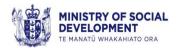

| Contact number:                                                                              |  |  |  |
|----------------------------------------------------------------------------------------------|--|--|--|
| Rent in advance required (\$):                                                               |  |  |  |
| Bond required (\$):                                                                          |  |  |  |
| Comments:                                                                                    |  |  |  |
|                                                                                              |  |  |  |
| <u>Tenancies</u>                                                                             |  |  |  |
| Change of Address (property address has changed, e.g. from 5 Main Street to 5A Main          |  |  |  |
| Street, suburb boundary change etc)                                                          |  |  |  |
| Client's name:                                                                               |  |  |  |
| Client number:                                                                               |  |  |  |
| Date of birth:                                                                               |  |  |  |
| Reason for change:                                                                           |  |  |  |
|                                                                                              |  |  |  |
| Client Change                                                                                |  |  |  |
| Client's name:                                                                               |  |  |  |
| Client number:                                                                               |  |  |  |
| Date of birth:                                                                               |  |  |  |
| Contact number:                                                                              |  |  |  |
| Type of change: [select one; Personal or contact details, change to medical or disability    |  |  |  |
| information, absence from NZ, imprisonment, longer-term hospitalisation or residential care, |  |  |  |
| death and changes to a specific client's risk]                                               |  |  |  |
| Details of the change:                                                                       |  |  |  |
| Comments:                                                                                    |  |  |  |
|                                                                                              |  |  |  |
| Death of a Sole Signatory                                                                    |  |  |  |
| Reason for notification – Sole signatory deceased                                            |  |  |  |
| Deceased signatory name:                                                                     |  |  |  |
| Client number:                                                                               |  |  |  |
| Address:                                                                                     |  |  |  |
| Date of change of circumstances:                                                             |  |  |  |
| Current tenancy reference:                                                                   |  |  |  |

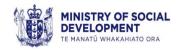

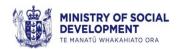

Redirection payment reference:

#### **Join-in Assessment**

This is to confirm our conditional agreement to the join-in request made by the following tenant. Their prospective tenant's details are shown below.

| Details of current tenant                                                                                                    |
|----------------------------------------------------------------------------------------------------|
| Client's name:                                                                                                    |
| Date of birth:                                                                                                    |
| Client number:                                                                                                    |
| Contact number:                                                                                                    |
| Details of person (prospective tenant) who wants to sign the tenancy agreement                                                                                                    |
| Full name:                                                                                                    |
| Date of Birth:                                                                                                    |
| Client number (if known):                                                                                                    |
| Contact number:                                                                                                    |
| Current Address:                                                                                                    |
| Relationship to the tenant:                                                                                                    |
| Please provide the below listed details for all other people conditionally approved as part of<br>the Join-in request (e.g. partner, dependent children or other adults). If not applicable enter<br>N/A. |
| Name:                                                                                                    |
| Date of birth:                                                                                                    |
|                                                                                                    |

#### **Lack of Notice Period**

Subject: Lack of Notice Period given for an Increase in IRR

Hi Housing Unit,

Please resend notification with the correct notice period.

(Paste the original IRR Change notification)

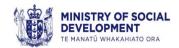

| Provider initiated Transfer                                                                   |
|-----------------------------------------------------------------------------------------------|
| Tenant's name:                                                                                |
| Client number:                                                                                |
| Date of birth:                                                                                |
| Contact number:                                                                               |
| Tenancy reference:                                                                            |
| Tenancy end date:                                                                             |
| New tenancy address:                                                                          |
| New tenancy reference:                                                                        |
| New vacancy reference:                                                                        |
| Transfer date:                                                                                |
| Payment reference (if known):                                                                 |
| Comments:                                                                                     |
|                                                                                               |
| Provider to Provider Transfer                                                                 |
| Approval has been sought from the Ministry to transfer tenant to another provider's property: |
| Tenant's name:                                                                                |
| Client number:                                                                                |
| Date of birth:                                                                                |
| Contact number:                                                                               |
| Tenancy reference:                                                                            |
| Tenancy end date:                                                                             |
| New tenancy address:                                                                          |
| New tenancy reference:                                                                        |
| Transfer date:                                                                                |
| Payment reference (if known):                                                                 |
| Comments:                                                                                     |
|                                                                                               |

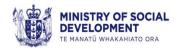

#### **Rent Redirection**

| Client name:                                                                                                    |
|----------------------------------------------------------------------------------------------------|
| Rent amount per week:                                                                                                  |
| Comments: Client is behind in rent. Please set up rent redirection                                                     |
|                                                                                                    |
| Rent Arrears Redirection                                                                                               |
| Client name:                                                                                                    |
| Rent owed:                                                                                                    |
| Rent redirection amount to be set-up per week/fortnight:                                                               |
| <u>Risk</u> Please refer to 'Advise the Ministry of household risk and household member risk information' for examples |
| Does the risk relate to a household <b>member</b> ? If yes, who (name):                                                |
| What is the household <b>member</b> risk information you would like to report:                                         |
| Does the risk relate to a household (premises)? If yes, what is the risk:                                              |
| Other Risk:                                                                                                    |
|                                                                                                    |
| Transfer Assessment                                                                                                    |
| Please confirm the housing requirements for the following tenant:                                                      |
| Tenant's name:                                                                                                    |
| Client number:                                                                                                    |
| Date of birth:                                                                                                    |
| Contact number:                                                                                                    |
| Comments: (this may relate to the client's bedroom requirements or property modification                               |
| needs)                                                                                                    |
|                                                                                                    |

## **Appendix C ~ Social Housing matching rules**

| Social housing matching rules                                                    |                                                                                                    |  |  |
|----------------------------------------------------------------------------------|----------------------------------------------------------------------------------------------------|--|--|
| A social housing clien                                                           | t will be matched to a property if:                                                                                                    |  |  |
| Letting area/locality                                                            | Is an exact match.                                                                                                    |  |  |
| Bedroom requirements                                                             | Are a match, or there is one bedroom more, or one bedroom less.                                                                                                    |  |  |
| Property modifications                                                           | If the property is not modifiable, clients requiring modifications will not be matched.  If the property is modifiable, all clients will be matched.  If the property is modified:  Clients requiring the exact modifications will be given first priority.  Clients requiring any modifications will be given second priority.  All other clients will be given third priority. |  |  |
| Wraparound<br>Services                                                           | Will only match clients who have indicated that they are willing to be referred to a property which provides this support.                                                                                                    |  |  |
| Mental Health /<br>Intellectual Disability<br>and Physical<br>Disability Support | Will match clients who have a health condition in the specified category (mental health, physical disability, intellectual disability).                                                                                                    |  |  |
| Gender                                                                           | If the property is only suitable for a particular gender (e.g. supported or shared accommodation), only clients of that gender will be matched.                                                                                                    |  |  |
| Not suitable for couple                                                          | Only single clients will be matched.                                                                                                    |  |  |
| Not suitable for children                                                        | Only clients without children will be matched.                                                                                                    |  |  |
| Minimum/Maximum age                                                              | Only clients meeting the age requirements will be matched (e.g. for elderly or youth accommodation).                                                                                                    |  |  |
| Ethnicity                                                                        | Only clients who have the selected ethnicity as one of their ethnicities will be matched.                                                                                                    |  |  |
| lwi                                                                              | Only clients with the selected iwi as one of their iwi will be matched.                                                                                                    |  |  |

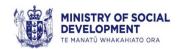

# Appendix D ~ Reasons for declining or withdrawing an offer

| Reasons for declining or withdrawing an offer                                                                                                    |                                                                                                    |  |  |  |
|----------------------------------------------------------------------------------------------------|----------------------------------------------------------------------------------------------------|--|--|--|
| Reasons for a <b>client declining</b> a provider's offer are:                                                                                                    | Reasons for a <b>provider withdrawing</b> an offer to a client are:                                                                                                    |  |  |  |
| <ul> <li>Bedroom is too small</li> <li>Property history</li> <li>Unsafe community</li> <li>Property has stairs</li> <li>Parking is inadequate</li> <li>Does not meet disability needs</li> <li>Distance from public transport</li> <li>Unsafe physical environment</li> <li>Poor interior condition</li> <li>Poor exterior condition</li> <li>House is too small</li> <li>Section is too big</li> <li>Not suitable for cultural reasons</li> <li>Customer no longer requires housing</li> <li>Access is poor</li> <li>Busy road</li> <li>Offer outside required lettable area</li> <li>Distance from essential services</li> <li>Fencing is not suitable</li> <li>Other + Free text field</li> <li>Unavailable for contact within 48 hours</li> </ul> | <ul> <li>Customer no longer requires housing</li> <li>Unable to contact client(s)</li> <li>Property no longer available (e.g. fire damage)</li> <li>Client(s) temporarily unable to accept the offer (e.g. medical, prison)</li> <li>Client(s) not a good match to neighbourhood</li> <li>Property not suitable for client(s) (e.g. mobility)</li> <li>Property offered to another client(s)</li> <li>Created in error</li> <li>Incorrect property description</li> <li>Not on register</li> <li>Property no longer available – Cleansing order P-House</li> <li>Other + Free text field</li> </ul> |  |  |  |

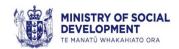

## Appendix E ~ Downloading documents sent by the Ministry

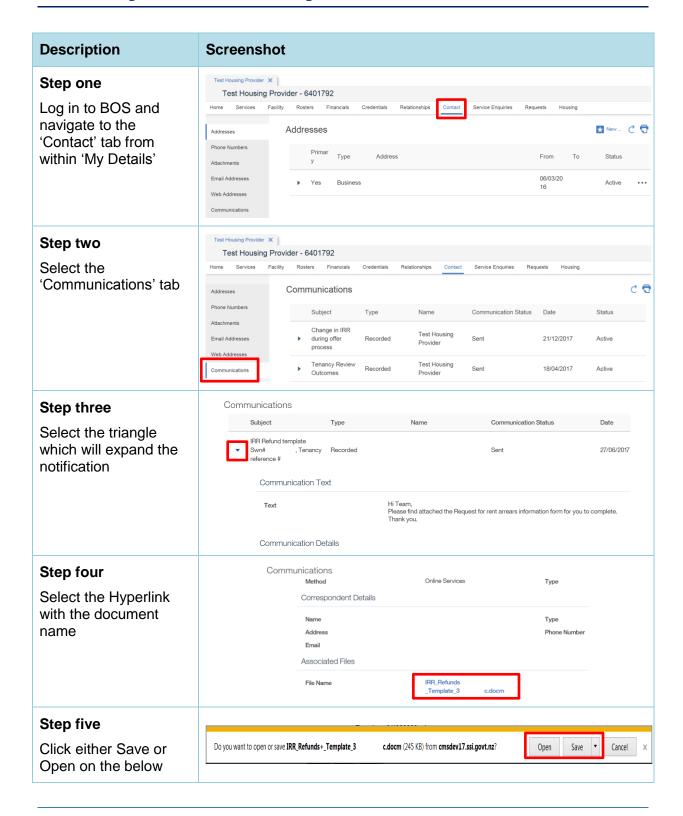

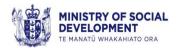

### **Appendix F ~ Join-In Assessment Process**

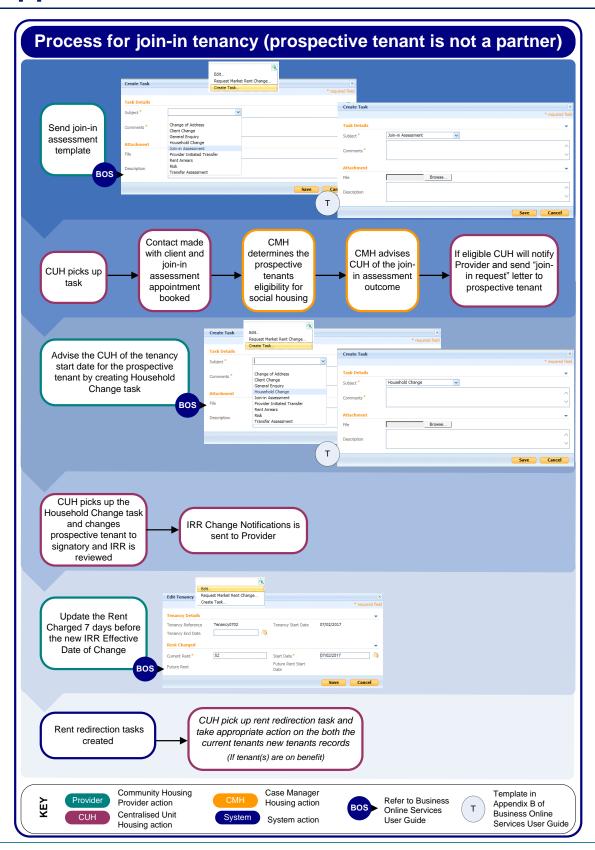